Руководство по настройке и работе с модулем интеграции «BioSmart»

Версия 1.2

Москва 2012

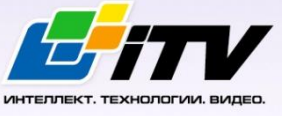

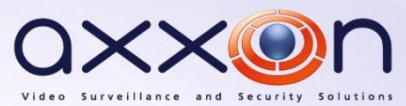

# <span id="page-1-0"></span>**Содержание**

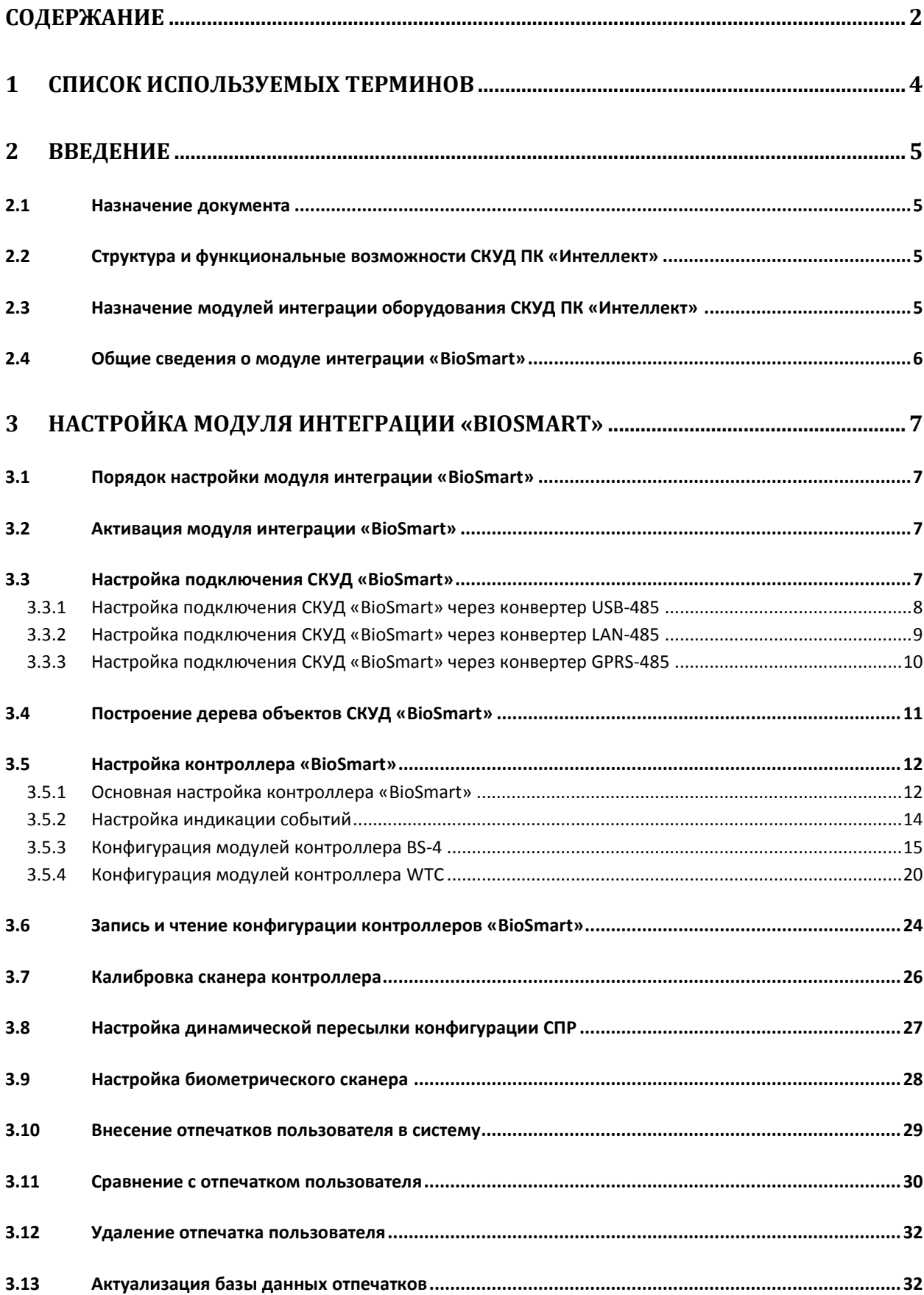

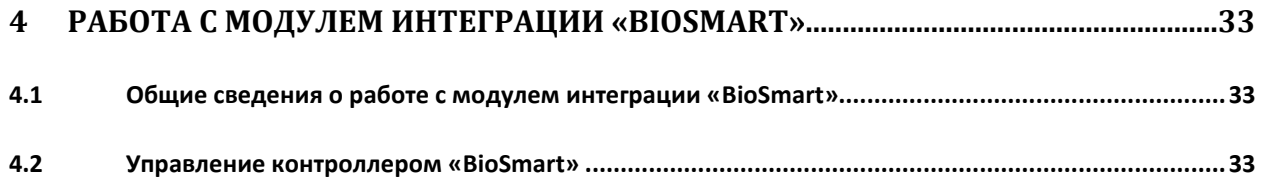

# <span id="page-3-0"></span>**1 Список используемых терминов**

Доступ – перемещение людей, транспорта и других объектов в (из) помещения, здания, зоны и территории.

Система контроля и управления доступом (СКУД) – программно-аппаратный комплекс, предназначенный для осуществления функций контроля и управления доступом.

Биометрический сканер – электронное устройство, предназначенное для захвата и передачи на компьютер образа отпечатка пальца для последующей идентификации.

Контроллер BS-4 – устройство, предназначенное для идентификации пользователей по отпечаткам пальцев, RFID картам и управления исполнительными устройствами.

Контроллер WTC – устройство, предназначенное для учета рабочего времени сотрудников посредством идентификации их по отпечаткам пальцев или пластиковым картам.

Исполнительные устройства – турникеты, ворота, шлагбаумы или двери, оборудованные электромагнитными или электромеханическими замками.

# <span id="page-4-0"></span>**2 Введение**

### <span id="page-4-1"></span>**2.1 Назначение документа**

Документ *Руководство по настройке и работе с модулем BioSmart* является справочноинформационным пособием и предназначен для специалистов по настройке модуля *BioSmart*. Данный модуль входит в состав системы контроля и управления доступом (СКУД), реализованной на основе программного комплекса *Интеллект*.

В данном Руководстве представлены следующие материалы:

- 1. общие сведения о модуле *СКУД BioSmart*;
- 2. настройка модуля *СКУД BioSmart*;
- 3. работа с модулем *СКУД BioSmart*.

### <span id="page-4-2"></span>**2.2 Структура и функциональные возможности СКУД ПК «Интеллект»**

Система контроля и управления доступом (СКУД) ПК *Интеллект* может иметь следующую модульную структуру:

- 1. модули интеграции оборудования СКУД;
- 2. модуль *Фотоидентификация*;
- 3. модуль *Служба пропускного режима*;
- 4. модуль *Учет рабочего времени*.

При использовании СКУД ПК *Интеллект* доступны следующие функциональные возможности (в зависимости от установленных функциональных модулей):

- 1. возможность совмещения контроля доступа с другими подсистемами безопасности в одних и тех же центрах управления распределенной системы;
- 2. возможность запрограммировать реакции СКУД на события, в том числе происходящие в других подсистемах безопасности;
- 3. высокий уровень автоматизации механизма управления правами доступа;
- 4. возможность объединять пользователей в группы;
- 5. контроль состояния системы и ее работоспособности.

# <span id="page-4-3"></span>**2.3 Назначение модулей интеграции оборудования СКУД ПК «Интеллект»**

Модули интеграции оборудования СКУД выполняют следующие функции:

1. настройка взаимодействия ПК *Интеллект* и оборудования СКУД;

*Примечание. Роль оборудования играет СКУД стороннего производителя.*

- 2. обработка информации, поступающей от считывателей, электромеханических замков, и прочих средств контроля доступа;
- 3. управление исполнительными устройствами доступа средствами блокировки и отпирания ворот и пр.

# <span id="page-5-0"></span>**2.4 Общие сведения о модуле интеграции «BioSmart»**

Модуль *BioSmart* является компонентом СКУД, реализованной на базе ПК *Интеллект*, и предназначен для выполнения следующих функций:

- 1. конфигурирование *СКУД BioSmart* (производитель компания «Прософт-Биометрикс»);
- 2. обеспечение взаимодействия *СКУД BioSmart* с ПК *Интеллект* (мониторинг, управление).

*Примечание. Подробные сведения о СКУД BioSmart приведены в официальной справочной документации по данной системе.* 

Перед настройкой модуля *BioSmart* необходимо выполнить следующие действия:

- 1. установить аппаратные средства *СКУД BioSmart* на охраняемый объект (см. справочную документацию по *СКУД BioSmart*);
- 2. подключить *СКУД BioSmart* к Серверу *Интеллект* (см. справочную документацию по *СКУД BioSmart*).

# <span id="page-6-0"></span>**3 Настройка модуля интеграции «BioSmart»**

### <span id="page-6-1"></span>**3.1 Порядок настройки модуля интеграции «BioSmart»**

Настройка модуля *BioSmart* производится в следующей последовательности:

- 1. Активировать модуль интеграции *СКУД BioSmart*.
- 2. Настроить подключение контроллеров *СКУД BioSmart*.
- 3. Построить дерево оборудования *BioSmart*.
- 4. Настроить оборудование *СКУД BioSmart* в ПК *Интеллект*.

### <span id="page-6-2"></span>**3.2 Активация модуля интеграции «BioSmart»**

Для активации модуля интеграции *BioSmart* необходимо создать объект **СКУД BioSmart** на базе объекта **Компьютер** на вкладке **Оборудование** диалогового окна **Настройка системы** ([Рис.](#page-6-4) 3.2— [1\)](#page-6-4).

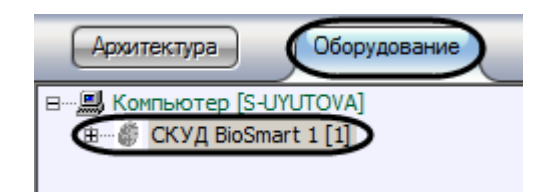

**Рис. 3.2—1 Активация модуля интеграции СКУД BioSmart**

# <span id="page-6-4"></span><span id="page-6-3"></span>**3.3 Настройка подключения СКУД «BioSmart»**

В программном комплексе *Интеллект* настройка подключения *СКУД BioSmart* осуществляется на панели настроек объекта **ПИ BioSmart**. Данный объект создается на базе объекта **СКУД BioSmart** на вкладке **Оборудование** диалогового окна **Настройка системы** ([Рис.](#page-6-5) 3.3—1).

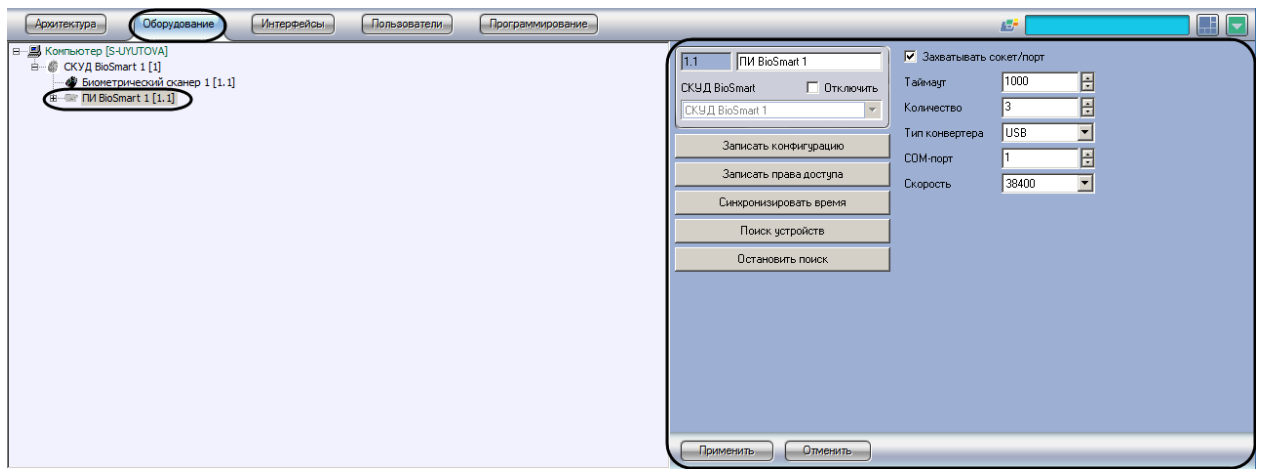

**Рис. 3.3—1 Объект ПИ BioSmart**

<span id="page-6-5"></span>Для настройки подключения *СКУД BioSmart* необходимо выполнить следующие действия:

1. Перейти на панель настроек объекта **ПИ BioSmart** ([Рис.](#page-7-1) 3.3—2).

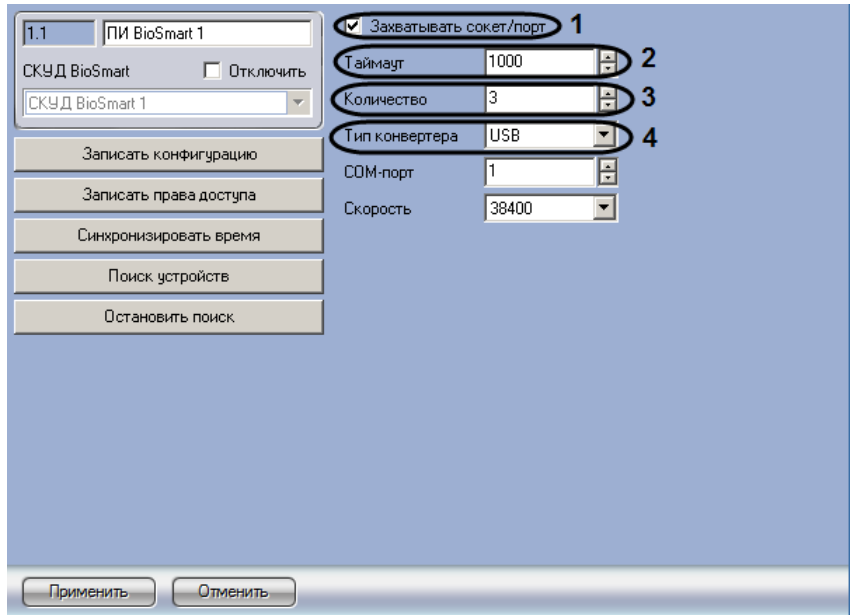

**Рис. 3.3—2 Настройка подключения контроллеров BioSmart**

- <span id="page-7-1"></span>2. В случае, если необходимо запрещать другим устройствам использовать сокет или порт, используемый *СКУД BioSmart* (в зависимости от типа подключения), установить флажок **Захватывать сокет/порт** (см[. Рис.](#page-7-1) 3.3—2, **1**). В случае, если данный флажок не установлен, другие устройства будут иметь возможность пользоваться данным сокетом/портом.
- 3. Ввести период времени в миллисекундах, в течение которого сервер будет ожидать отклика от устройства, в поле **Таймаут** (см. [Рис.](#page-7-1) 3.3—2, **2**).
- 4. Ввести число попыток подключения к устройству в поле **Количество** (см[. Рис.](#page-7-1) 3.3—2, **3**).
- 5. Из раскрывающегося списка **Тип конвертера** выбрать способ подключения контроллеров к Серверу (см. [Рис.](#page-7-1) 3.3—2, **4**).

Дальнейшая настройка подключения *СКУД BioSmart* зависит от выбранного типа конвертера.

### <span id="page-7-0"></span>**3.3.1 Настройка подключения СКУД «BioSmart» через конвертер USB-485**

Настройка подключения *СКУД BioSmart* через конвертер USB-485 осуществляется следующим образом:

1. Перейти на панель настроек объекта **ПИ BioSmart** ([Рис.](#page-8-1) 3.3—3).

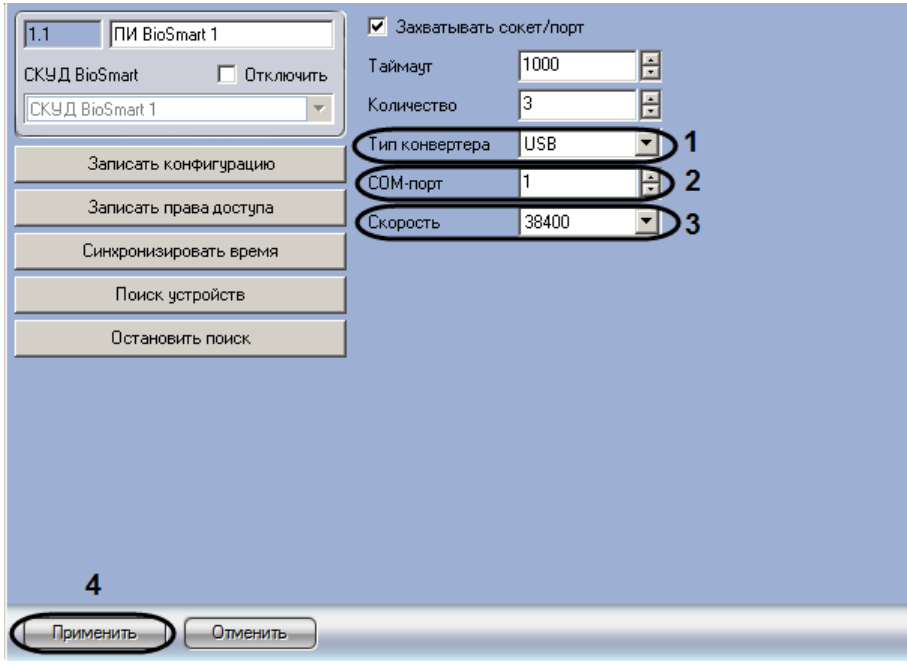

**Рис. 3.3—3 Настройка подключения контроллеров BioSmart через конвертер USB-485**

- <span id="page-8-1"></span>2. Из раскрывающегося списка **Тип конвертера** выбрать значение **USB** (см[. Рис.](#page-8-1) 3.3—3, **1**).
- 3. В поле **COM-порт** ввести с помощью кнопок **вверх-вниз** номер виртуального COM-порта, используемого для подключения *СКУД BioSmart* (см[. Рис.](#page-8-1) 3.3—3, **2**).
- 4. Из раскрывающегося списка **Скорость** выбрать скорость обмена данными с контроллерами *СКУД BioSmart* (см[. Рис.](#page-8-1) 3.3—3, **3**).

Настройка подключения *СКУД BioSmart* завершена.

### <span id="page-8-0"></span>**3.3.2 Настройка подключения СКУД «BioSmart» через конвертер LAN-485**

Настройка подключения *СКУД BioSmart* через конвертер LAN-485 осуществляется следующим образом:

1. Перейти на панель настроек объекта **ПИ BioSmart** ([Рис.](#page-9-1) 3.3—4).

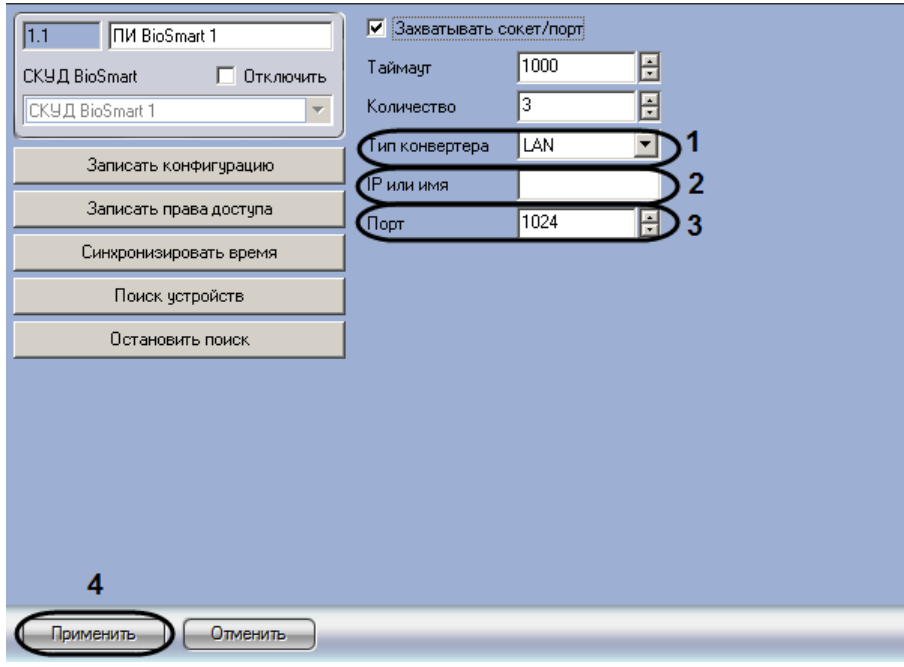

**Рис. 3.3—4 Настройка подключения контроллеров BioSmart через конвертер LAN-485**

- <span id="page-9-1"></span>2. Из раскрывающегося списка **Тип конвертера** выбрать значение **LAN** (см[. Рис.](#page-9-1) 3.3—4, **1**).
- 3. В поле **IP или имя** ввести IP-адрес или сетевое имя конвертера LAN-485 (см[. Рис.](#page-9-1) 3.3—4, **2**).
- 4. В поле **Порт** ввести с помощью кнопок **вверх-вниз** номер порта, используемого *СКУД BioSmart* для передачи данных Серверу (см. [Рис.](#page-9-1) 3.3—4, **3**).
- 5. Нажать на кнопку **Применить** (см. [Рис.](#page-9-1) 3.3—4, **4**).

Настройка подключения *СКУД BioSmart* завершена.

### <span id="page-9-0"></span>**3.3.3 Настройка подключения СКУД «BioSmart» через конвертер GPRS-485**

Настройка подключения *СКУД BioSmart* через конвертер GPRS-485 осуществляется следующим образом:

1. Перейти на панель настроек объекта **ПИ BioSmart** ([Рис.](#page-10-1) 3.3—5).

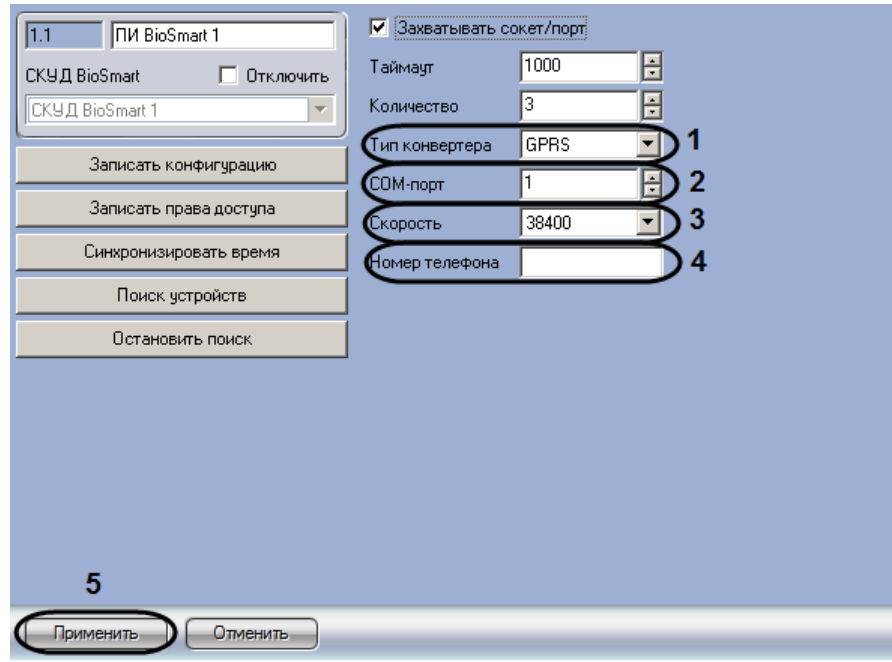

**Рис. 3.3—5 Настройка подключения контроллеров BioSmart через конвертер GPRS-485**

- <span id="page-10-1"></span>2. Из раскрывающегося списка **Тип конвертера** выбрать значение **GPRS**(см[. Рис.](#page-10-1) 3.3—5, **1**).
- 3. В поле **COM-порт** ввести номер виртуального COM-порта, используемого для подключения *СКУД BioSmart* (см. [Рис.](#page-10-1) 3.3—5, **2**).
- 4. Из раскрывающегося списка **Скорость** выбрать скорость обмена данными с контроллерами *СКУД BioSmart* (см[. Рис.](#page-10-1) 3.3—5, **3**).
- 5. В поле **Номер телефона** ввести номер телефона, присвоенный SIM-карте, используемой в конвертере GPRS-485 (см[. Рис.](#page-10-1) 3.3—5, **4**). Номер вводится в формате +79xxxxxxxxx, где х – цифры номера.
- 6. Нажать на кнопку **Применить** (см. [Рис.](#page-10-1) 3.3—5, **5**).

Настройка подключения *СКУД BioSmart* завершена.

### <span id="page-10-0"></span>**3.4 Построение дерева объектов СКУД «BioSmart»**

Построение дерева объектов *СКУД BioSmart* осуществляется после настройки подключения *СКУД BioSmart*.

Построение дерева объектов производится в следующем порядке:

1. Перейти на панель настроек объекта **ПИ BioSmart,** соответствующего преобразователю интерфейсов, через который к Серверу подключены контроллеры *BioSmart* ([Рис.](#page-11-2) 3.4—1).

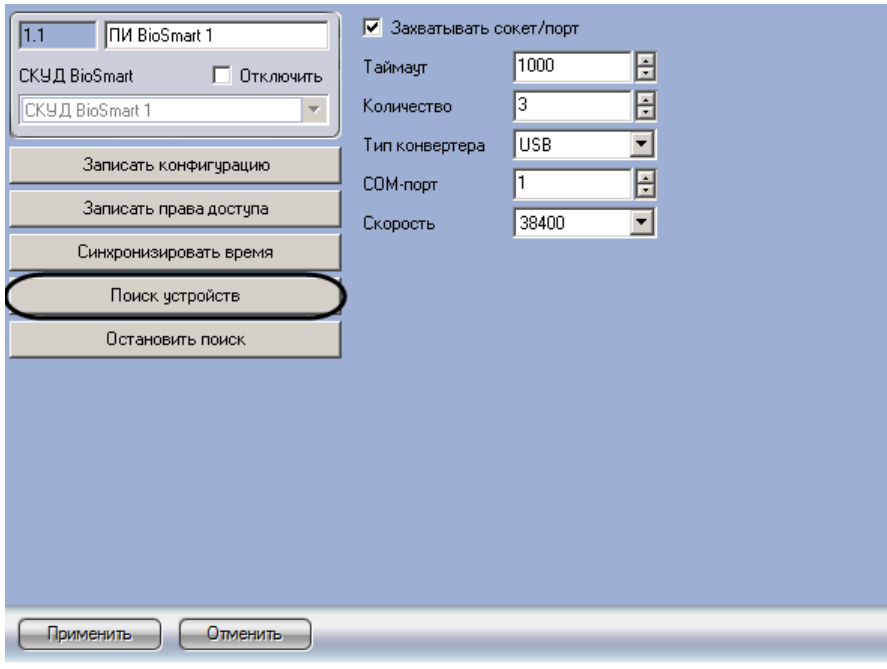

**Рис. 3.4—1 Построение дерева объектов**

### <span id="page-11-2"></span>2. Нажать на кнопку **Поиск устройств** (см[. Рис.](#page-11-2) 3.4—1).

*Примечание. Для прерывания поиска устройств необходимо нажать на кнопку Остановить поиск.* 

В результате в дереве оборудования ПК *Интеллект* на базе объекта **ПИ BioSmart** будут созданы объекты, соответствующие обнаруженным контроллерам, а также будет произведено чтение конфигурации из найденных контроллеров и синхронизация времени Сервера с временем контроллеров [\(Рис.](#page-11-3) 3.4—2). Данные действия сопровождаются сообщениями, поступающими в Протокол событий.

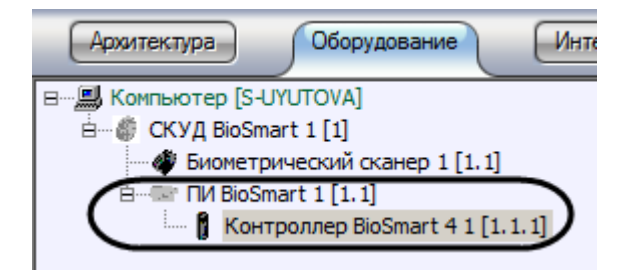

**Рис. 3.4—2 Дерево объектов СКУД BioSmart**

<span id="page-11-3"></span>*Примечание. Объекты Биометрический сканер не создаются при поиске устройств. Создание и настройка данных объектов осуществляется вручную.*

Построение дерева объектов *СКУД BioSmart* завершено.

# <span id="page-11-0"></span>**3.5 Настройка контроллера «BioSmart»**

### <span id="page-11-1"></span>**3.5.1 Основная настройка контроллера «BioSmart»**

Основная настройка контроллера *BioSmart* осуществляется на панели настроек объекта **Контроллер BioSmart**. Данный объект создается на базе объекта **ПИ BioSmart** на вкладке **Оборудование** диалогового окна **Настройка системы** ([Рис.](#page-12-0) 3.5—1).

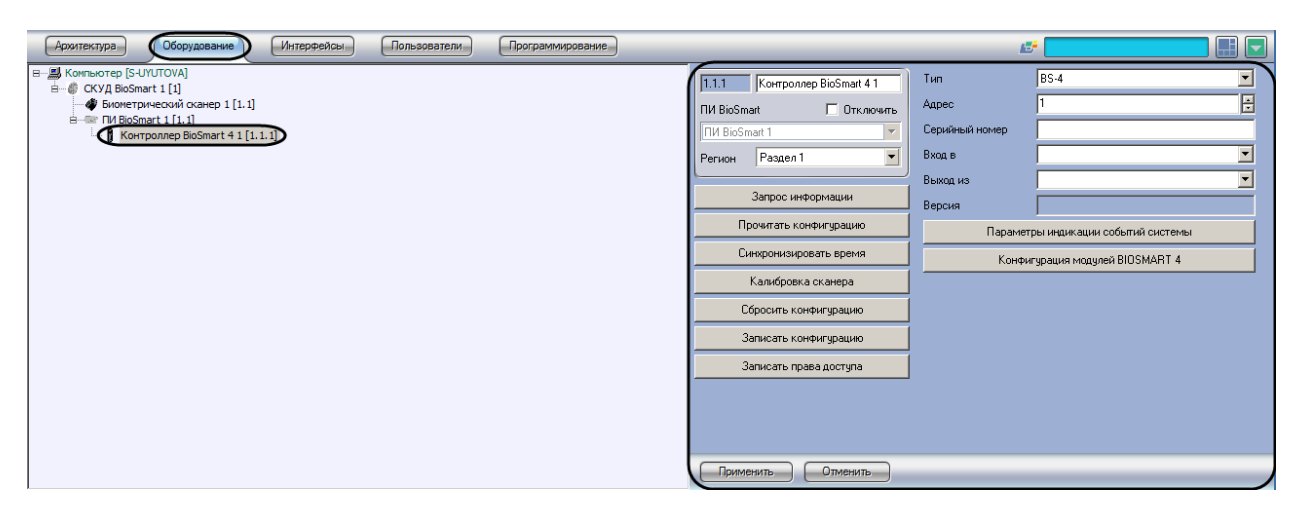

**Рис. 3.5—1 Объект Контроллер BioSmart**

<span id="page-12-0"></span>Настройка контроллера *BioSmart* осуществляется следующим образом:

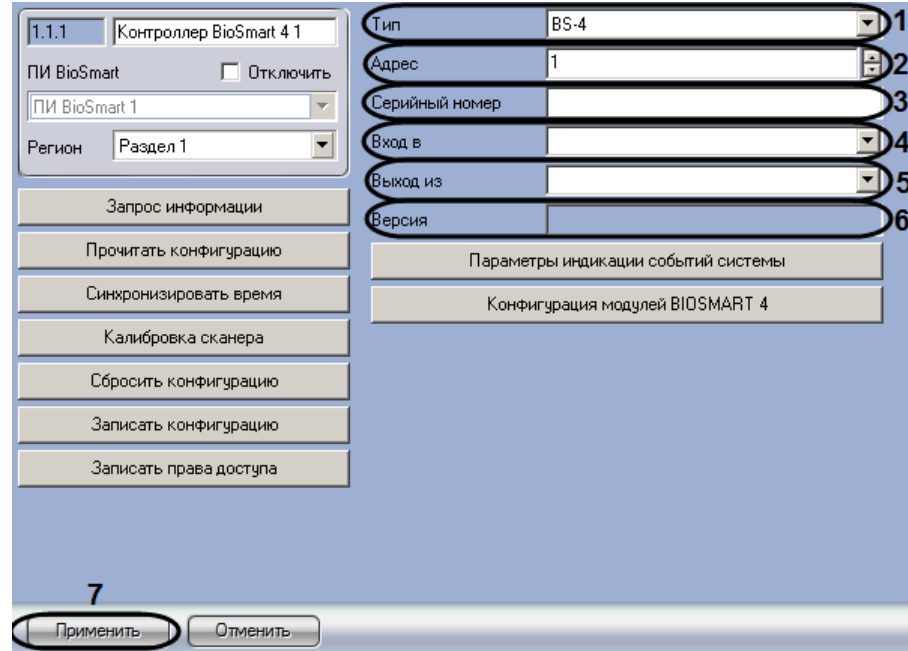

1. Перейти на панель настроек объекта **Контроллер BioSmart** ([Рис.](#page-12-1) 3.5—2).

**Рис. 3.5—2 Основная настройка контроллера BioSmart**

- <span id="page-12-1"></span>2. В раскрывающемся списке **Тип** установлено значение, заданное при построении дерева объектов *СКУД BioSmart* (см. раздел *[Построение дерева объектов СКУД «](#page-10-0)BioSmart»*). В случае, если требуется изменить данное значение, необходимо из раскрывающегося списка **Тип** выбрать название модели подключенного контроллера (см[. Рис.](#page-12-1) 3.5—2, **1**).
- 3. В поле **Адрес** установлен адрес устройства, считанный при построении дерева объектов (см. раздел *[Построение дерева объектов СКУД «](#page-10-0)BioSmart»*). В случае, если требуется изменить данное значение, необходимо ввести аппаратный адрес контроллера в поле **Адрес** при помощи кнопок **вверх-вниз** (см. [Рис.](#page-12-1) 3.5—2, **2**).
- 4. В поле **Серийный номер** установлено значение серийного номера, считанное при построении дерева объектов (см. раздел *[Построение дерева объектов СКУД «](#page-10-0)BioSmart»*). В случае, если требуется изменить данное значение, необходимо ввести серийный номер контроллера в данное поле (см[. Рис.](#page-12-1) 3.5—2, **3**).
- 5. Из раскрывающегося списка **Вход в** выбрать объект **Раздел**, соответствующий территории, расположенной со стороны выхода через данный контроллер (см. [Рис.](#page-12-1) 3.5—2, **4**).
- 6. Из раскрывающегося списка **Выход из** выбрать объект **Раздел**, расположенный со стороны входа через данный контроллер (см. [Рис.](#page-12-1) 3.5—2, **5**).
- 7. В поле **Версия** указана версия подключенного контроллера *BioSmart* (см. [Рис.](#page-12-1) 3.5—2, **6**). В случае, если версия контроллера не отображается, необходимо запросить информацию о ней с устройства (см. раздел *[Запись и чтение конфигурации контроллеров «](#page-23-0)BioSmart»)*.
- 8. Нажать на кнопку **Применить** для сохранения произведенный настроек в ПК *Интеллект*  (см[. Рис.](#page-12-1) 3.5—2, **7**).

Основная настройка контроллера *BioSmart* завершена.

### <span id="page-13-0"></span>**3.5.2 Настройка индикации событий**

Модуль интеграции *СКУД BioSmart* предоставляет возможность настраивать параметры индикации событий.

Настройка индикации событий осуществляется следующим образом:

1. Перейти на панель настроек объекта **Контроллер BioSmart** ([Рис.](#page-13-1) 3.5—3).

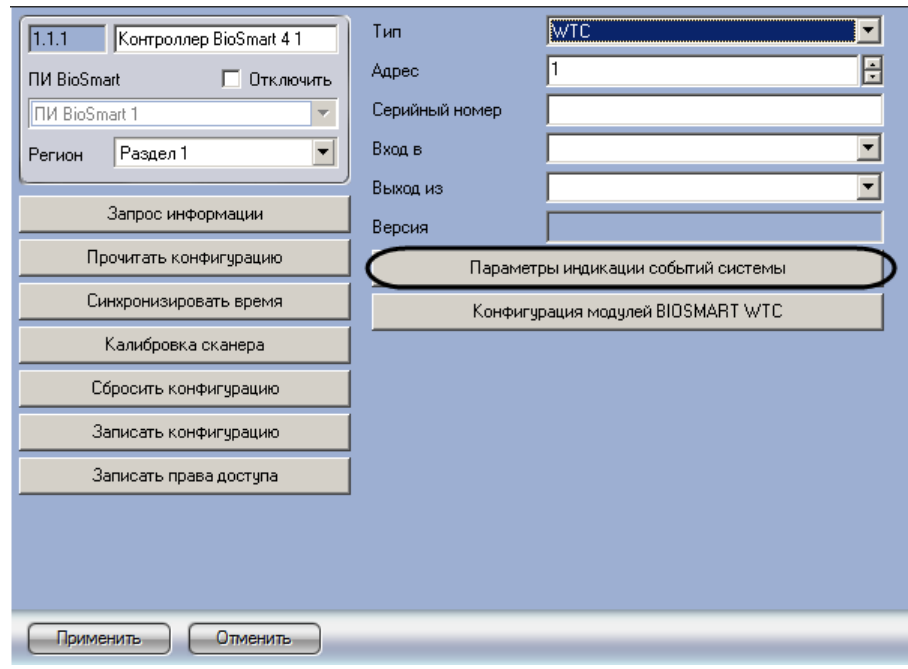

**Рис. 3.5—3 Переход к настройке параметров индикации**

- <span id="page-13-1"></span>2. Нажать на кнопку **Параметры индикации событий системы** (см. [Рис.](#page-13-1) 3.5—3).
- 3. Будет открыто окно **Параметры индикации событий системы** ([Рис.](#page-14-1) 3.5—4). В списке представлены уже имеющиеся правила индикации событий контроллера.

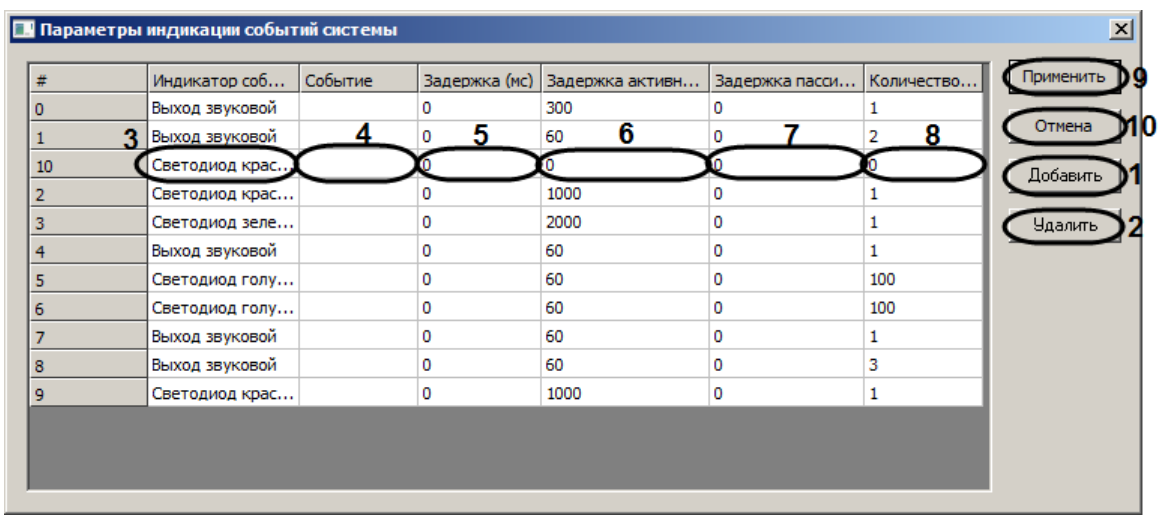

**Рис. 3.5—4 Настройка индикации событий**

<span id="page-14-1"></span>4. Для добавления нового правила индикации нажать на кнопку **Добавить** (см. [Рис.](#page-14-1) 3.5—4, **1**).

*Примечание. Для удаления правила индикации необходимо выделить ячейку в строке, соответствующей данному правилу, и нажать на кнопку Удалить (см. [Рис.](#page-14-1) 3.5—4, 2).*

- 5. Из раскрывающегося списка **Индикатор события** выбрать индикатор или реле, активацией которого следует сопровождать событие при его поступлении в систему (см[. Рис.](#page-14-1) 3.5—4, **3**).
- 6. Из раскрывающегося списка **Событие** выбрать событие, которое следует сопровождать индикацией (см. [Рис.](#page-14-1) 3.5—4, **4**).
- 7. В поле **Задержка (мс)** ввести период задержки в миллисекундах (см[. Рис.](#page-14-1) 3.5—4, **5**).
- 8. В поле **Задержка активного состояния (мс)** ввести период задержки активного состояния индикатора или реле в миллисекундах (см[. Рис.](#page-14-1) 3.5—4, **6**).
- 9. В поле **Задержка пассивного состояния (мс**) ввести период задержки пассивного состояния реле или индикатора в миллисекундах (см[. Рис.](#page-14-1) 3.5—4, **7**).
- 10. В поле **Количество повторений** ввести число переходов из активного состояния в пассивное, которое доложен совершить индикатор или реле (см. [Рис.](#page-14-1) 3.5—4, **8**).
- 11. Повторить действия 4-10 для всех требуемых событий.

*Внимание! В случае, если индикаторам не назначены события, следует удалить эти индикаторы из таблицы.*

### 12. Для сохранения изменений нажать на кнопку **Применить** (см[. Рис.](#page-14-1) 3.5—4, **9**).

*Примечание 1. Для закрытия окна Параметры индикации событий системы без сохранения внесенных изменений необходимо нажать на кнопку Отмена (см. [Рис.](#page-14-1) 3.5—4, 10).*

*Примечание 2. Для пересылки данных настроек в контроллер BioSmart необходимо произвести запись конфигурации (см. раздел [Запись и чтение конфигурации контроллеров «](#page-23-0)BioSmart»).*

### Настройка индикации событий завершена.

### <span id="page-14-0"></span>**3.5.3 Конфигурация модулей контроллера BS-4**

Для настройки конфигурации модулей контроллера *BS-4* необходимо выполнить следующие действия:

1. Перейти на панель настроек объекта **Контроллер BioSmart** ([Рис.](#page-15-0) 3.5—5).

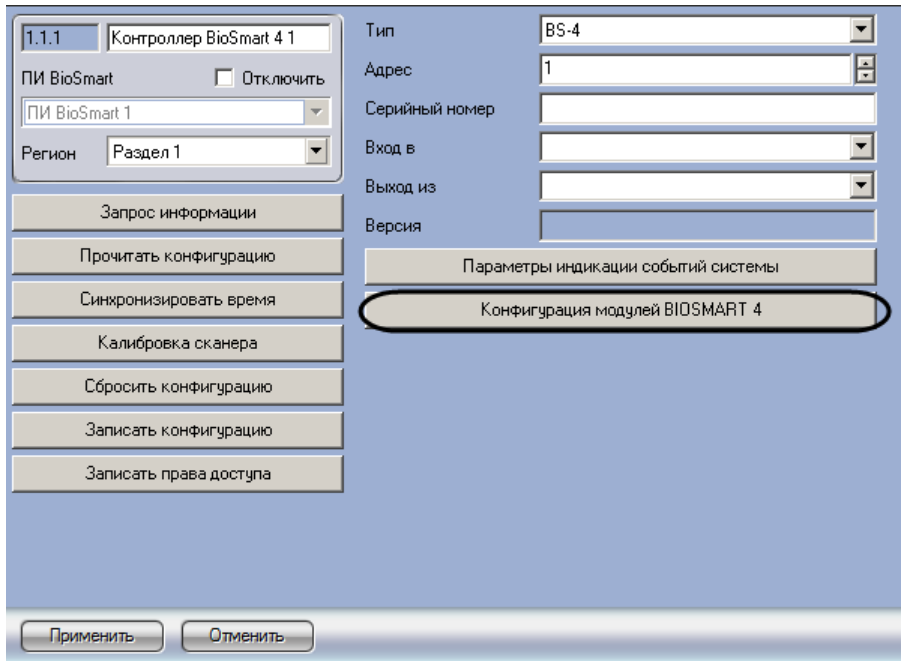

**Рис. 3.5—5 Переход к конфигурации модулей контроллера BS-4**

- <span id="page-15-0"></span>2. Нажать на кнопку **Конфигурация модулей BIOSMART 4** (см. [Рис.](#page-15-0) 3.5—5).
- 3. Будет открыто окно **Конфигурация модулей BIOSMART 4** ([Рис.](#page-16-0) 3.5—6).

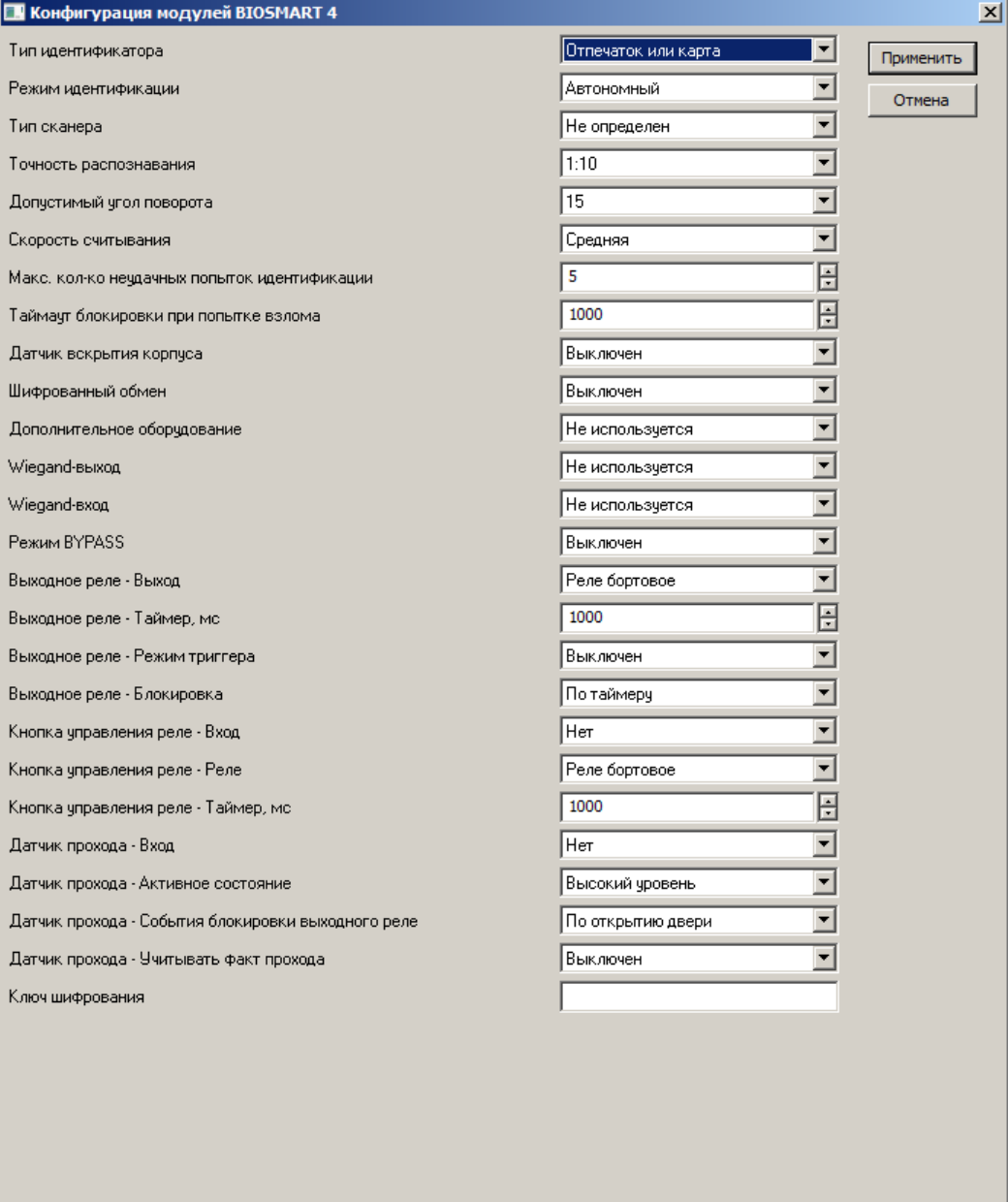

### **Рис. 3.5—6 Окно настройки конфигурации модулей контроллера BS-4**

# <span id="page-16-0"></span>4. Задать параметры контроллера [\(Таб.](#page-16-1) 3.5—1).

### <span id="page-16-1"></span>**Таб. 3.5—1 Параметры контроллера BS-4**

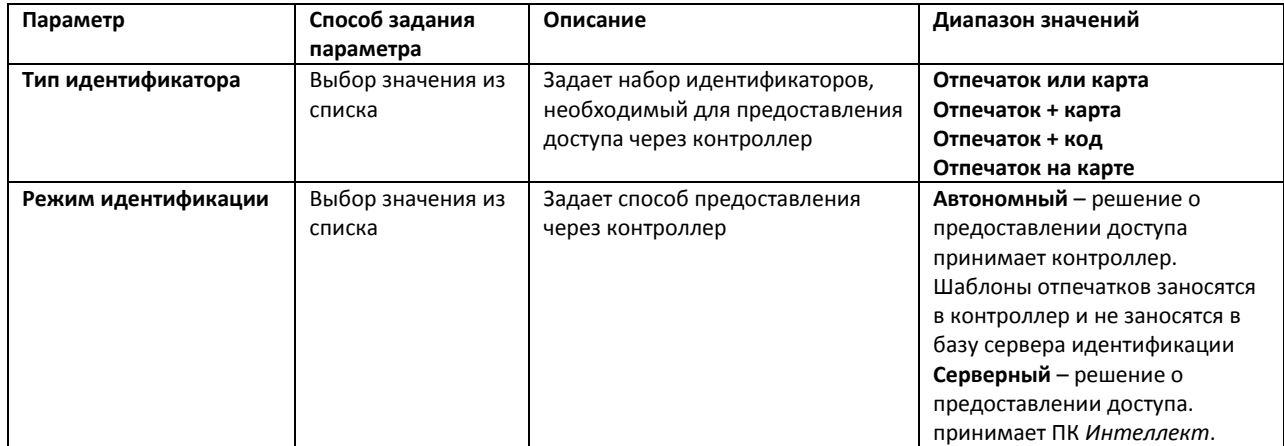

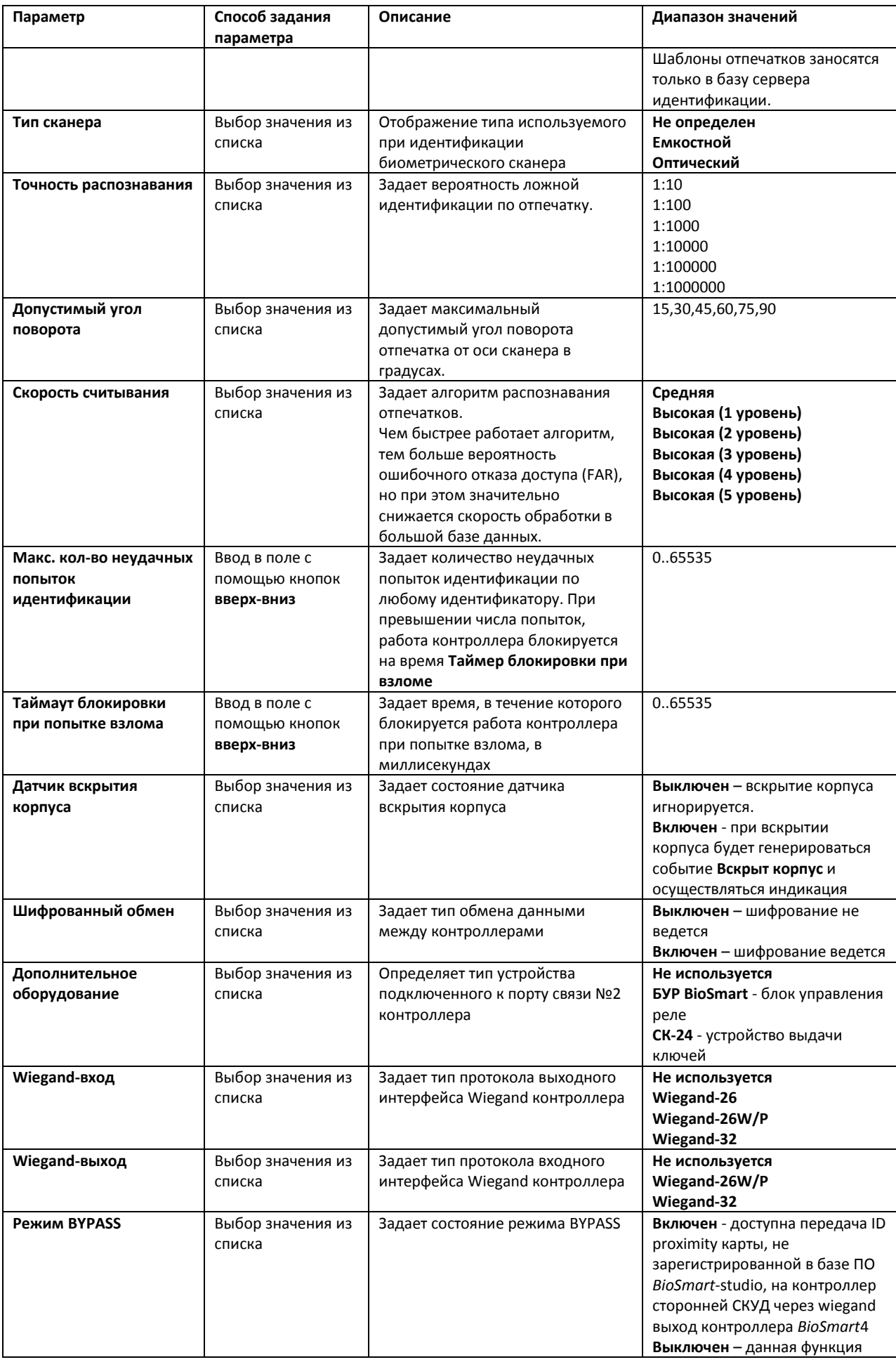

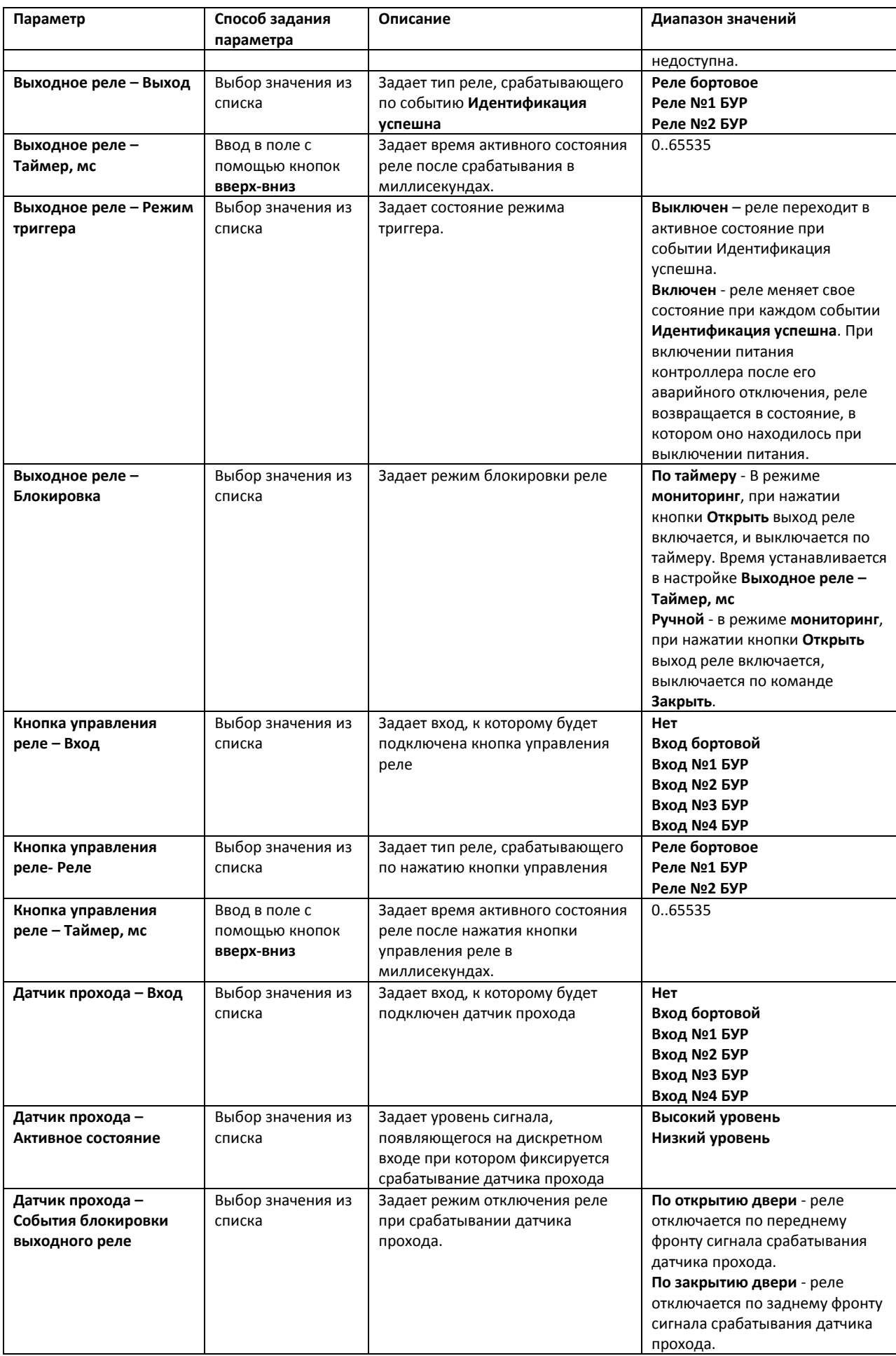

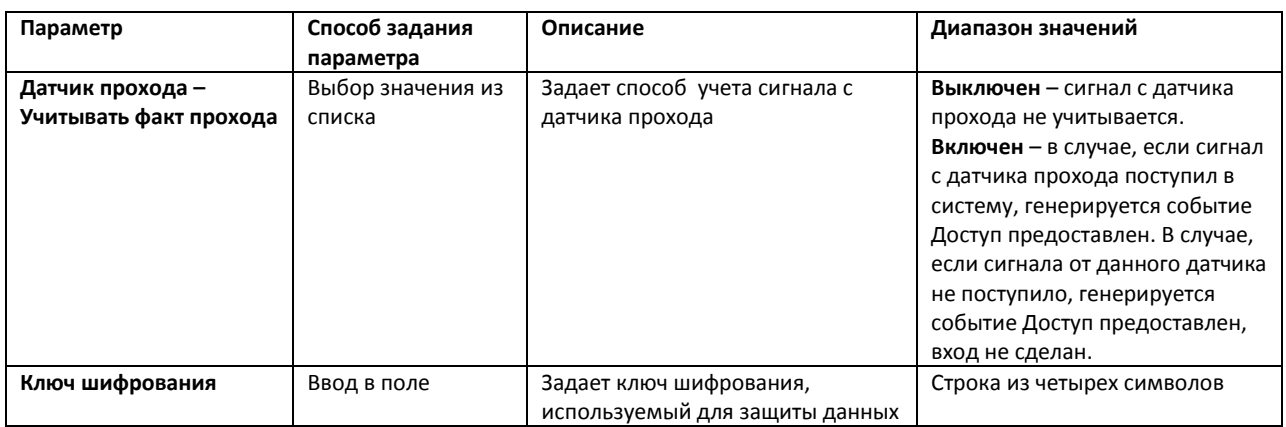

#### 5. Для сохранения настроек в ПК *интеллект* нажать на кнопку **Применить**.

*Примечание. Для пересылки данных настроек в контроллер BioSmart необходимо произвести запись конфигурации (см. раздел [Запись и чтение конфигурации контроллеров «](#page-23-0)BioSmart»).*

Настройка конфигурации модулей контроллера *BS-4* завершена.

### <span id="page-19-0"></span>**3.5.4 Конфигурация модулей контроллера WTC**

Для настройки конфигурации модулей контроллера *WTC* необходимо выполнить следующие действия:

1. Перейти на панель настроек объекта **Контроллер BioSmart** ([Рис.](#page-19-1) 3.5—7).

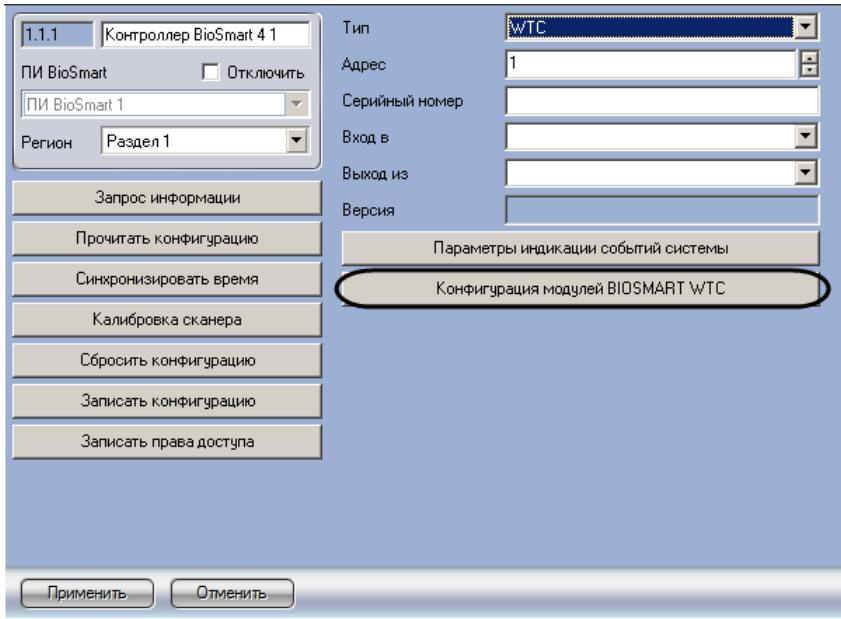

**Рис. 3.5—7 Переход к конфигурации модулей контроллера WTC**

- <span id="page-19-1"></span>2. Нажать на кнопку **Конфигурация модулей BIOSMART WTC** (см. [Рис.](#page-19-1) 3.5—7).
- 3. Будет открыто окно **Конфигурация модулей BIOSMART WTC** ([Рис.](#page-20-0) 3.5—8).

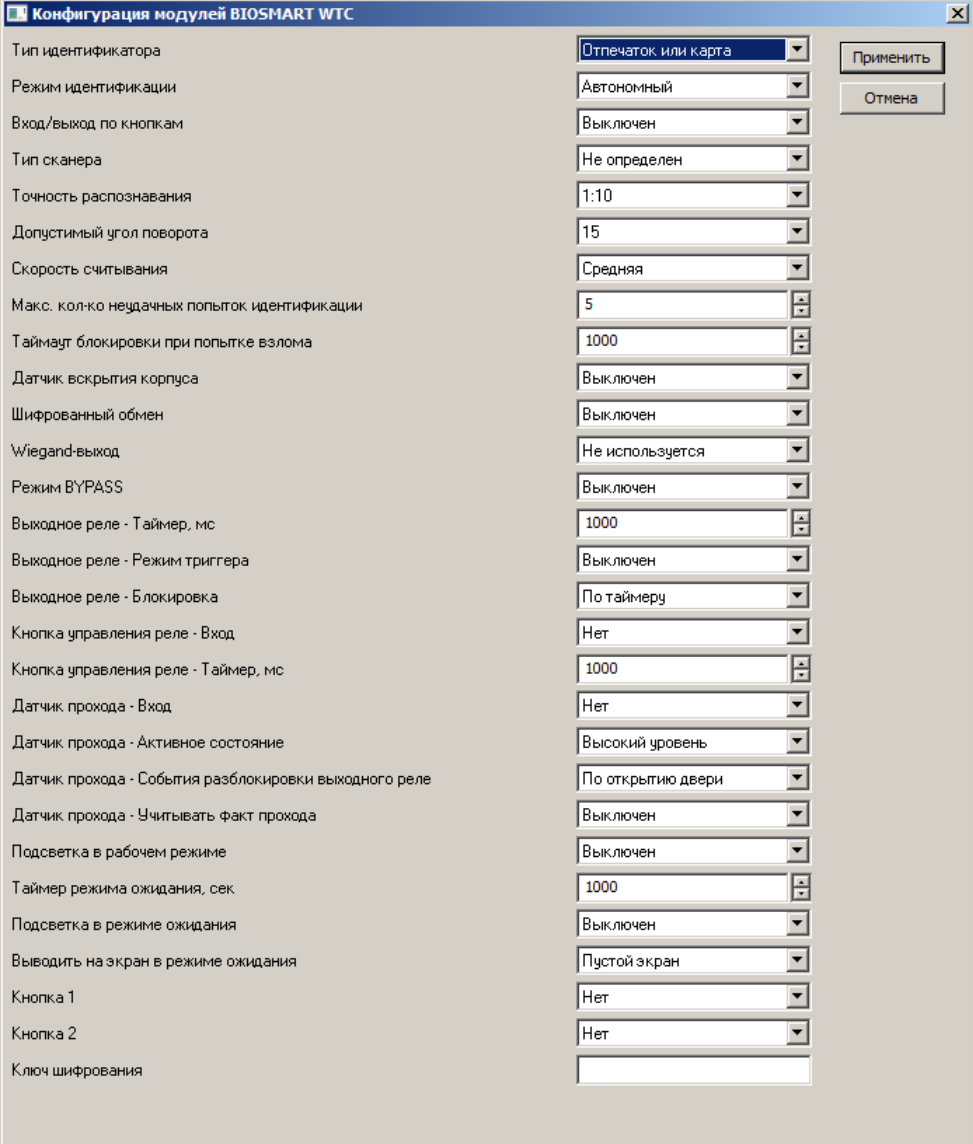

### **Рис. 3.5—8 Настройка конфигурации контроллера WTC**

# <span id="page-20-0"></span>4. Задать параметры контроллера [\(Таб.](#page-20-1) 3.5—2).

#### <span id="page-20-1"></span>**Таб. 3.5—2 Параметры контроллера WTC**

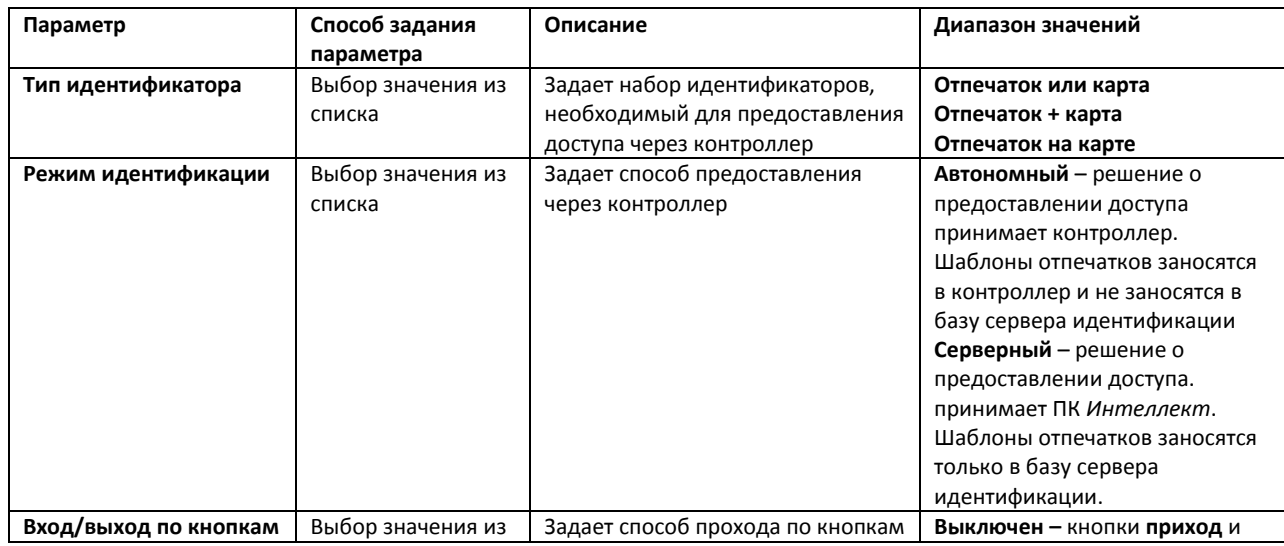

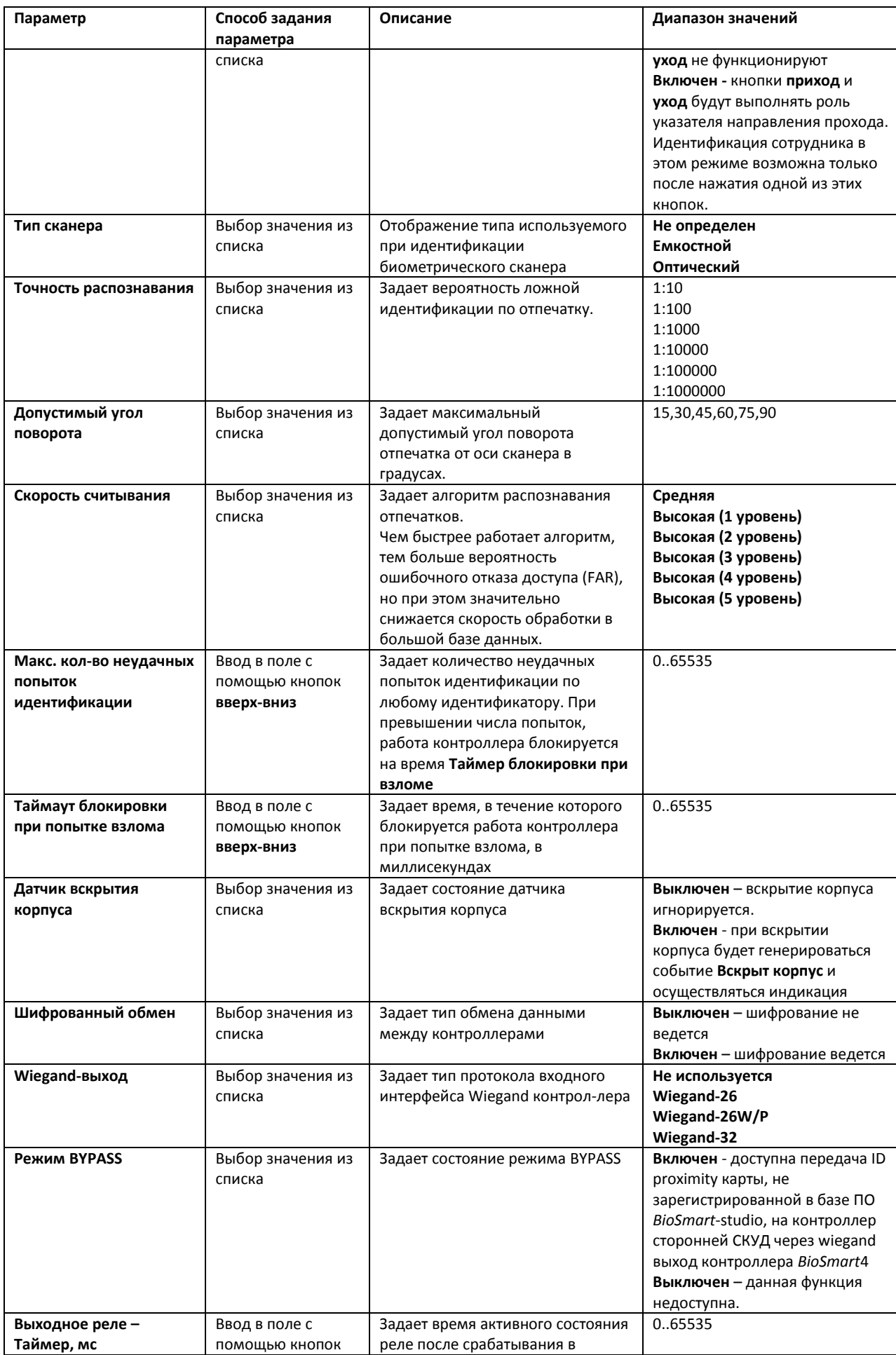

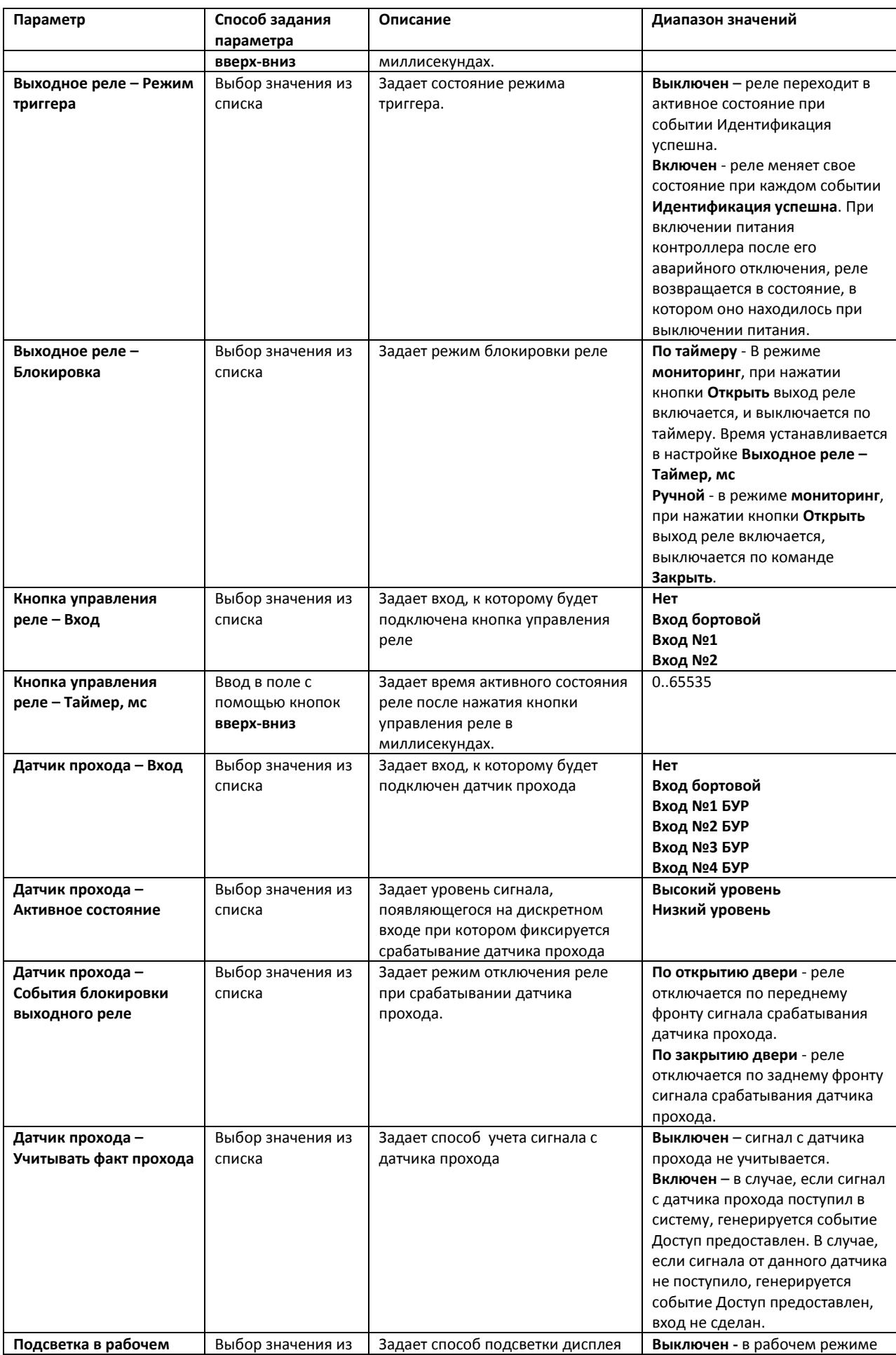

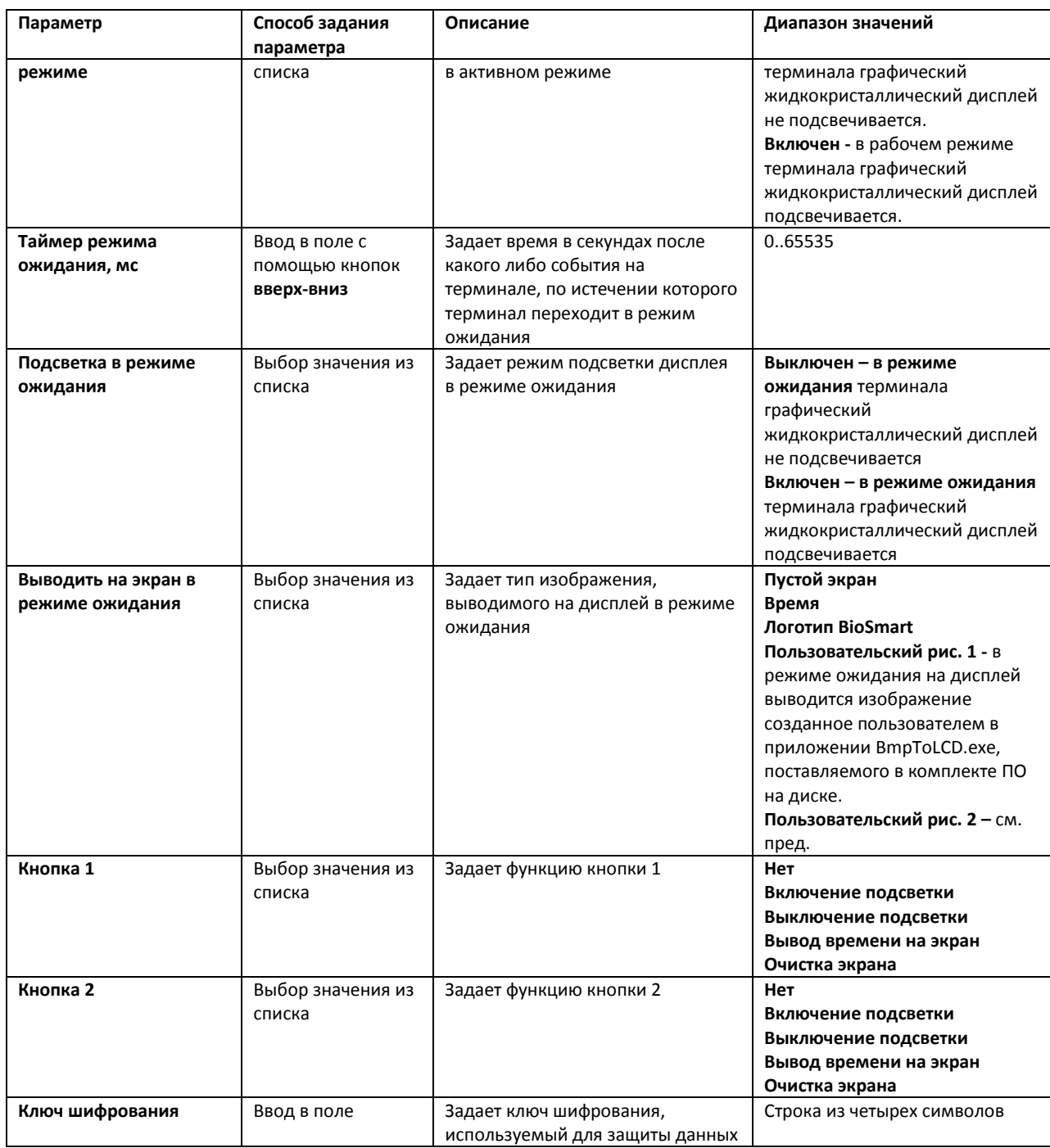

5. Для сохранения настроек в ПК *интеллект* нажать на кнопку **Применить.**

*Примечание. Для пересылки данных настроек в контроллер BioSmart необходимо произвести запись конфигурации (см. раздел [Запись и чтение конфигурации контроллеров «](#page-23-0)BioSmart»).*

Настройка конфигурации модулей контроллера *WTC* завершена.

# <span id="page-23-0"></span>**3.6 Запись и чтение конфигурации контроллеров «BioSmart»**

В программном комплексе *Интеллект* имеется возможность осуществлять запись и чтение конфигурации контроллеров *BioSmart* одним из следующих способов:

1. Запись конфигурации всех контроллеров, зарегистрированных в системе. В данном случае пересылка конфигурации осуществляется на панели настроек объекта **СКУД BioSmart** ([Рис.](#page-24-0)   $3.6 - 1$  $3.6 - 1$ ).

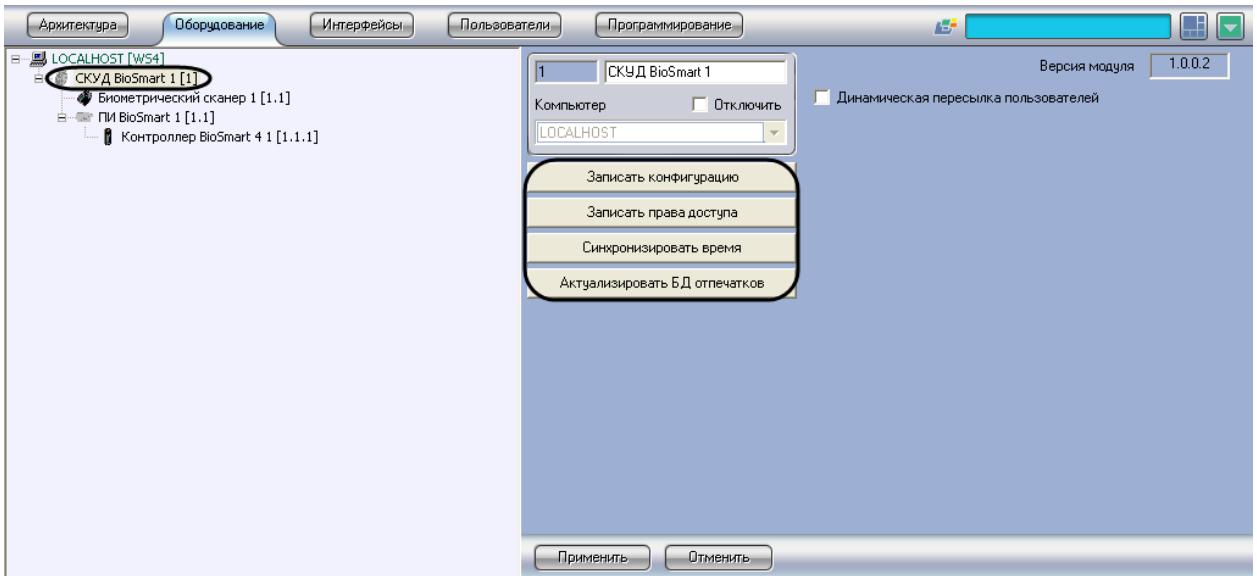

**Рис. 3.6—1 Пересылка конфигурации во все контроллеры системы**

<span id="page-24-0"></span>2. Запись конфигурации всех контроллеров, подключенных через выбранный преобразователь интерфейсов. В данном случае пересылка конфигурации осуществляется на панели настроек объекта **ПИ BioSmart** ([Рис.](#page-24-1) 3.6—2).

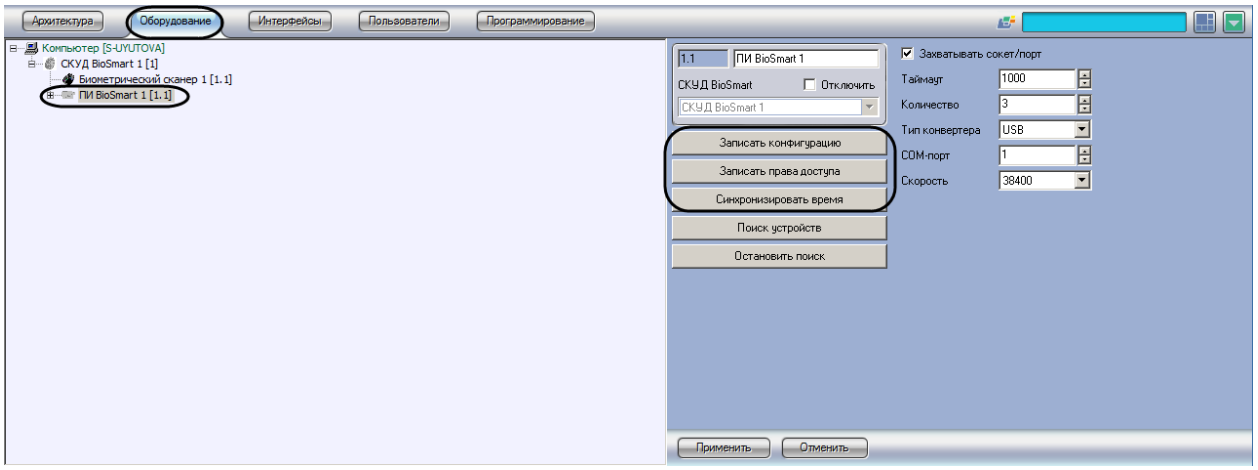

<span id="page-24-1"></span>**Рис. 3.6—2 Пересылка конфигурации в контроллеры, подключенные через один преобразователь интерфейсов**

3. Запись и чтение конфигурации отдельного контроллера. В данном случае пересылка конфигурации производятся на панели настроек требуемого контроллера [\(Рис.](#page-25-1) 3.6—3).

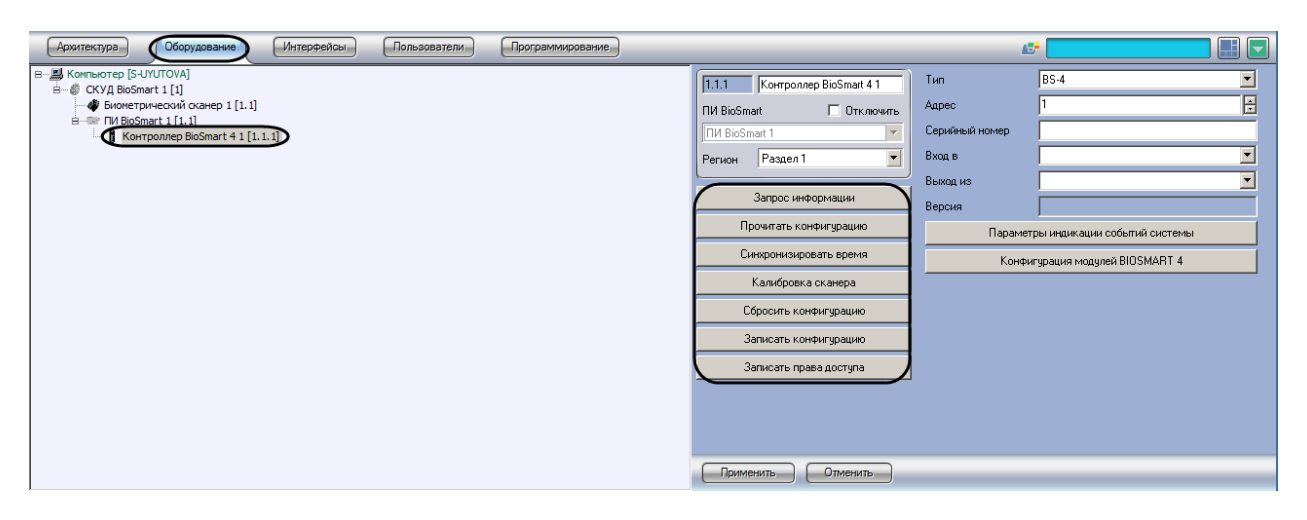

**Рис. 3.6—3 Пересылка конфигурации в отдельный контроллер**

<span id="page-25-1"></span>Запись и пересылка конфигурации осуществляются следующим образом:

1. Для запроса информации о версии контроллера необходимо нажать на кнопку **Запрос информации** ([Рис.](#page-25-2) 3.6—4, **1**).

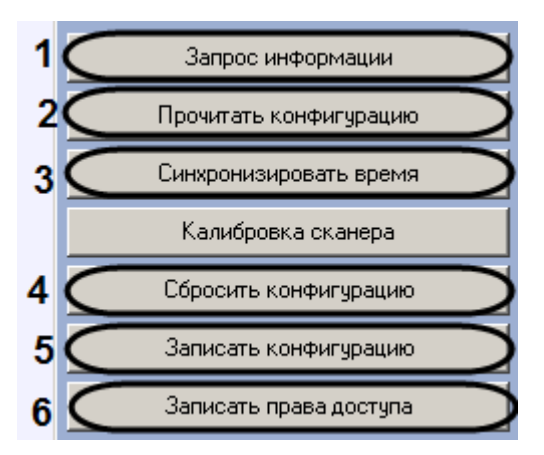

**Рис. 3.6—4 Запись и чтение конфигурации контроллера**

- <span id="page-25-2"></span>2. Для чтения конфигурации контроллера нажать на кнопку **Прочитать конфигурацию** (см. [Рис.](#page-25-2) 3.6—4, **2**).
- 3. Для пересылки в контроллер(ы) времени Сервера нажать на кнопку **Синхронизировать время** (см[. Рис.](#page-25-2) 3.6—4, **3**).
- 4. Для сброса конфигурации контроллера на заданную по умолчанию нажать на кнопку **сбросить конфигурацию** (см[. Рис.](#page-25-2) 3.6—4, **4**).
- 5. Для пересылки в контроллер(ы) конфигурации оборудования нажать на кнопку **Записать конфигурацию** (см. [Рис.](#page-25-2) 3.6—4, **5**).
- 6. Для пересылки в контроллер(ы) прав доступа пользователей нажать на кнопку **Записать права доступа** (см[. Рис.](#page-25-2) 3.6—4, **6**).

Запись и пересылка конфигурации завершены.

### <span id="page-25-0"></span>**3.7 Калибровка сканера контроллера**

Калибровка сканера служит для установки параметров сканера отпечатков пальцев и используется при сбоях в работе сканера или после ремонта (замены).

Для калибровки сканера контроллера необходимо выполнить следующие действия6

1. Перейти на панель настроек объекта **Контроллер BioSmart** ([Рис.](#page-26-1) 3.7—1).

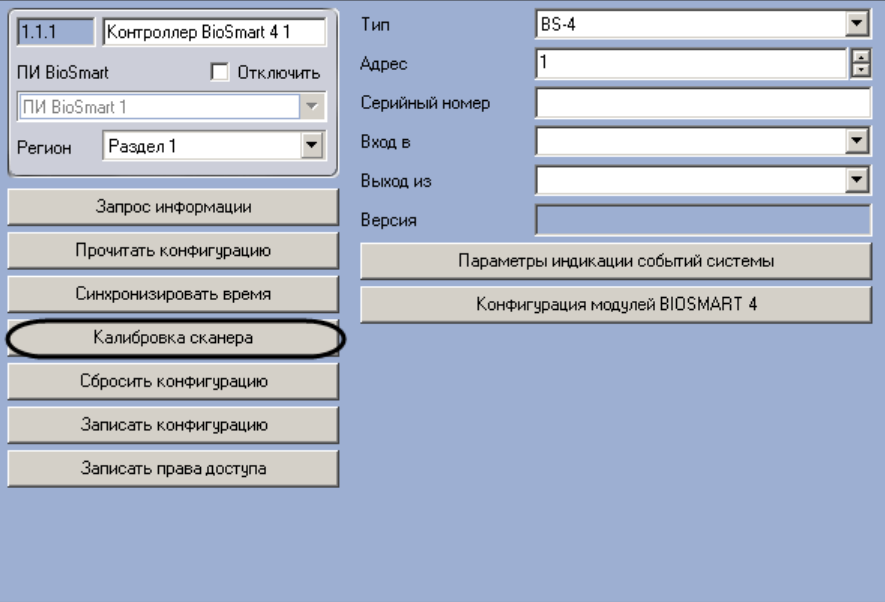

**Рис. 3.7—1 Калибровка сканера контроллера**

<span id="page-26-1"></span>2. Нажать на кнопку **Калибровка сканера** (см. [Рис.](#page-26-1) 3.7—1).

Калибровка сканера завершена.

# <span id="page-26-0"></span>**3.8 Настройка динамической пересылки конфигурации СПР**

Для настройки автоматической пересылки в контроллеры *BioSmart* пользователей и прав доступа после их изменения в ПК *Интеллект* или при помощи модуля *Служба пропускного режима* необходимо выполнить следующие действия:

1. Перейти на панель настроек объекта **СКУД BioSmart** ([Рис.](#page-27-1) 3.8—1).

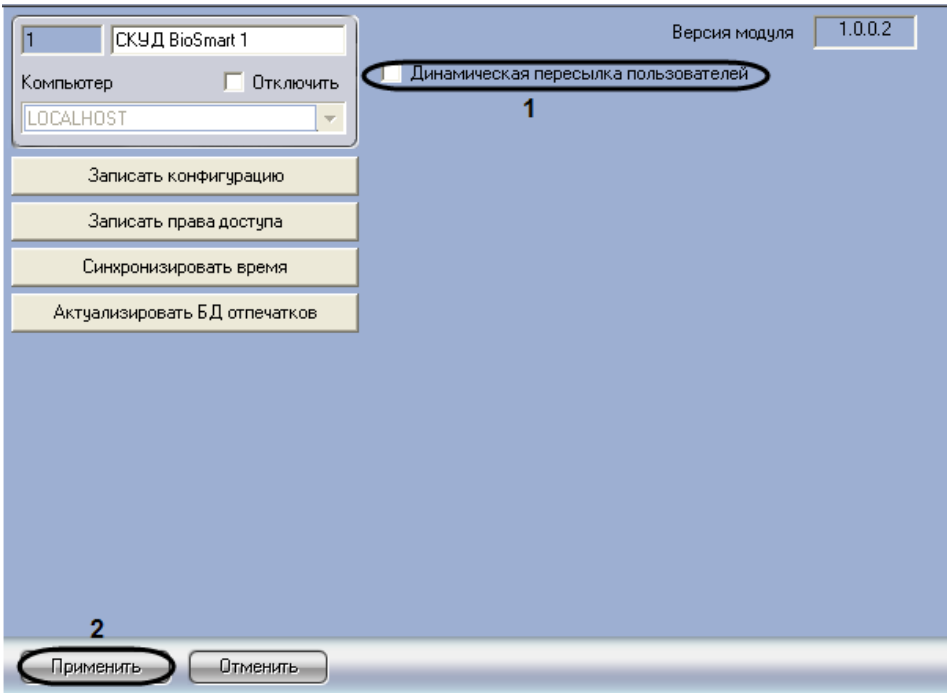

**Рис. 3.8—1 Настройка динамической пересылки пользователей**

- <span id="page-27-1"></span>2. Установить флажок **Динамическая пересылка пользователей** (см[. Рис.](#page-27-1) 3.8—1, **1**).
- 3. Нажать на кнопку **Применить** (см. [Рис.](#page-27-1) 3.8—1, **2**).

Настройка динамической пересылки конфигурации СПР завершена.

### <span id="page-27-0"></span>**3.9 Настройка биометрического сканера**

Настройка биометрического сканера *BioSmart* осуществляется на панели настроек объекта **Биометрический сканер**. Данный объект создается на базе объекта **СКУД BioSmart** на вкладке **Оборудование** диалогового окна **Настройка системы** ([Рис.](#page-27-2) 3.9—1).

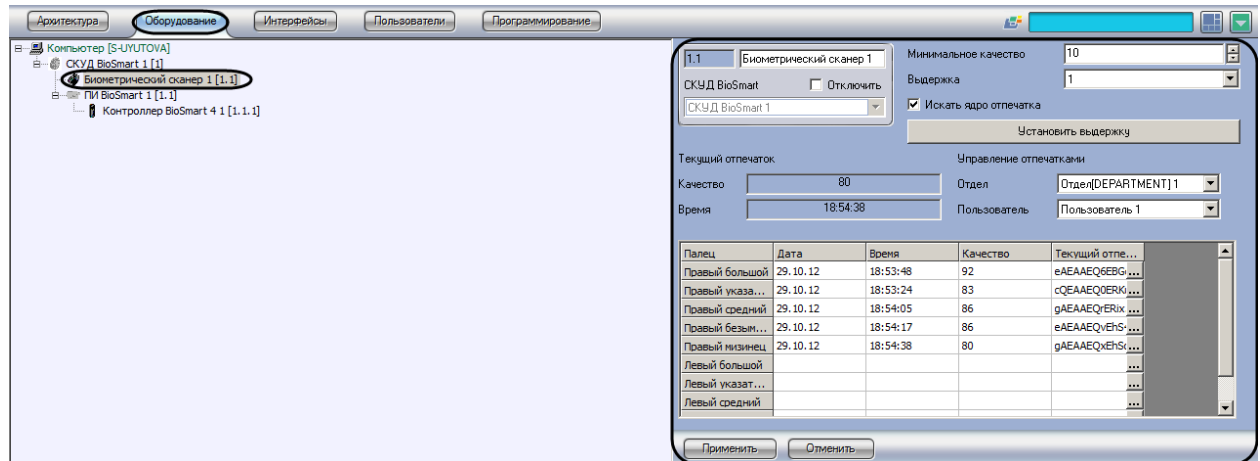

**Рис. 3.9—1 Объект Биометрический сканер**

<span id="page-27-2"></span>Настройка биометрического сканера осуществляется следующим образом:

1. Перейти на панель настроек объекта **Биометрический сканер** ([Рис.](#page-28-1) 3.9—2).

| 1.1                                                                        | Биометрический сканер 1 |          | Минимальное качество   | Ħ٨                  |  |  |  |  |  |
|----------------------------------------------------------------------------|-------------------------|----------|------------------------|---------------------|--|--|--|--|--|
| СКУД BioSmart                                                              | Отключить               | Выдержка |                        |                     |  |  |  |  |  |
| $\triangledown$ Искать ядро отпечатка $\triangledown$ 3<br>CKYД BioSmart 1 |                         |          |                        |                     |  |  |  |  |  |
| Установить выдержку                                                        |                         |          |                        |                     |  |  |  |  |  |
| Текущий отпечаток                                                          |                         |          | Управление отпечатками |                     |  |  |  |  |  |
| Качество                                                                   | 80                      |          | Отдел                  | Отдел DEPARTMENT) 1 |  |  |  |  |  |
| Время                                                                      | 18:54:38                |          | Пользователь           | Пользователь 1      |  |  |  |  |  |
|                                                                            |                         |          |                        |                     |  |  |  |  |  |
| Палец                                                                      | Дата                    | Время    | Качество               | Текущий отпе        |  |  |  |  |  |
| Правый большой                                                             | 29.10.12                | 18:53:48 | 92                     | eAEAAEQ6EBG         |  |  |  |  |  |
| Правый указа                                                               | 29.10.12                | 18:53:24 | 83                     | cQEAAEQ0ERK         |  |  |  |  |  |
| Правый средний                                                             | 29, 10, 12              | 18:54:05 | 86                     | gAEAAEQrERix        |  |  |  |  |  |
| Правый безым                                                               | 29.10.12                | 18:54:17 | 86                     | eAEAAEQvEhS-        |  |  |  |  |  |
| Правый мизинец                                                             | 29.10.12                | 18:54:38 | 80                     | qAEAAEQxEhSc        |  |  |  |  |  |
| Левый большой                                                              |                         |          |                        |                     |  |  |  |  |  |
| Левый указат                                                               |                         |          |                        |                     |  |  |  |  |  |
| Левый средний                                                              |                         |          |                        |                     |  |  |  |  |  |
| h                                                                          |                         |          |                        |                     |  |  |  |  |  |
| Применить                                                                  | Отменить                |          |                        |                     |  |  |  |  |  |

**Рис. 3.9—2 Настройка биометрического сканера**

- <span id="page-28-1"></span>2. Ввести в поле **Минимальное качество** минимально допустимое качество отпечатка. В случае, если значение ниже указанного, то отпечаток не будет сохранен и не отобразится (см[. Рис.](#page-28-1) 3.9—2, **1**).
- 3. Ввести в поле **Выдержка** значение параметра выдержки (см. [Рис.](#page-28-1) 3.9—2, **2**).
- 4. В случае, если при сканировании отпечатка требуется обнаруживать ядро, установить флажок **Искать ядро отпечатка** (см[. Рис.](#page-28-1) 3.9—2, **3**).
- 5. Для пересылки в устройство параметра выдержки нажать на кнопку **Установить выдержку**  (см[. Рис.](#page-28-1) 3.9—2, **4**).
- 6. Для сохранения настроек в ПК *Интеллект* нажать на кнопку **Применить** (см. [Рис.](#page-28-1) 3.9—2, **5**).

Настройка биометрического сканера завершена.

### <span id="page-28-0"></span>**3.10 Внесение отпечатков пользователя в систему**

Внесение отпечатков пользователя в систему осуществляется в следующем порядке:

1. Перейти на панель настроек объекта **Биометрический сканер** ([Рис.](#page-29-1) 3.10—1).

| 1.1<br>Биометрический сканер 1<br><b>СКУД BioSmart</b><br>Отключить |          |          | Выдержка | Минимальное качество        | 10<br>1              |  | ⊟<br>$\overline{\phantom{0}}$ |  |
|---------------------------------------------------------------------|----------|----------|----------|-----------------------------|----------------------|--|-------------------------------|--|
| CKYД BioSmart 1<br>v                                                |          |          |          | v.<br>Искать ядро отпечатка |                      |  |                               |  |
|                                                                     |          |          |          | Установить выдержку         |                      |  |                               |  |
| 3<br>Текущий отпечаток                                              |          |          |          | Управление отпечатками      |                      |  |                               |  |
| Мачество                                                            | 80       |          |          | Отдел                       | Отдел [DEPARTMENT] 1 |  |                               |  |
| <b>Время</b>                                                        | 18:54:38 |          |          | Пользователь                | Пользователь 1       |  |                               |  |
|                                                                     |          |          |          |                             |                      |  |                               |  |
| Палец                                                               | Дата     | Время    |          | Качество                    | Текущий отпе         |  |                               |  |
| Правый большой                                                      | 29.10.12 | 18:53:48 |          | 92                          | eAEAAEQ6EBG          |  |                               |  |
| Правый указа                                                        | 29.10.12 | 18:53:24 |          | 83                          | cQEAAEQ0ERK          |  |                               |  |
| Правый средний                                                      | 29.10.12 | 18:54:05 |          | 86                          | qAEAAEQrERix         |  |                               |  |
| Правый безым                                                        | 29.10.12 | 18:54:17 |          | 86                          | eAEAAEQvEhS-         |  |                               |  |
| Правый мизинец                                                      | 29.10.12 | 18:54:38 |          | 80                          | gAEAAEQxEhSc         |  |                               |  |
| Левый большой                                                       |          |          |          |                             | l                    |  |                               |  |
| Левый указат                                                        |          |          | 5        |                             |                      |  |                               |  |
| Левый средний                                                       |          |          |          |                             |                      |  |                               |  |
|                                                                     |          |          |          |                             |                      |  |                               |  |
| Применить                                                           | Отменить |          |          |                             |                      |  |                               |  |

**Рис. 3.10—1 Внесение отпечатков пользователя в систему**

- <span id="page-29-1"></span>2. Из раскрывающегося списка **Отдел** выбрать объект **Отдел**, в который входит пользователь (см[. Рис.](#page-29-1) 3.10—1, **2**).
- 3. Из раскрывающегося списка **Пользователь** выбрать имя пользователя, отпечатки которого требуется внести (см. [Рис.](#page-29-1) 3.10—1, **3**).
- 4. Поднести палец к устройству. В случае успешного сканирования в полях **Качество** и **Время**  будут отображены параметры полученного отпечатка (см. [Рис.](#page-29-1) 3.10—1, **3**).
- 5. Нажать на кнопку **В поле Текущий отпечаток** в строке, соответствующей поднесенному пальцу (см[. Рис.](#page-29-1) 3.10—1, **4**). Будет открыто окно **Текущий отпечаток** ([Рис.](#page-29-2)   $3.10 - 2$  $3.10 - 2$ ).

![](_page_29_Picture_171.jpeg)

**Рис. 3.10—2 Назначение отпечатка пользователю**

- <span id="page-29-2"></span>6. Для назначения отсканированного отпечатка пользователю нажать на кнопку **Назначить**  (см. [Рис.](#page-29-2) 3.10—2). Данные об отпечатке будут занесены в таблицу (см. [Рис.](#page-29-1) 3.10—1, **5**).
- 7. Повторить шаги 4-7 для всех пальцев пользователя.
- 8. Нажать на кнопку **Применить.**

Внесение отпечатков пользователя завершено.

### <span id="page-29-0"></span>**3.11 Сравнение с отпечатком пользователя**

Для сравнения текущего отпечатка с отпечатком пользователя необходимо выполнить следующие действия:

1. Перейти на панель настроек объекта **Биометрический сканер** ([Рис.](#page-30-0) 3.11—1).

| 1.1<br>СКУД BioSmart<br>CKYД BioSmart 1 | Биометрический сканер 1<br>Отключить | v        | Выдержка<br>ы | Минимальное качество<br>Искать ядро отпечатка | 10<br>Установить выдержку | ÷ |  |  |  |
|-----------------------------------------|--------------------------------------|----------|---------------|-----------------------------------------------|---------------------------|---|--|--|--|
| 3<br>Текчщий отпечаток                  |                                      |          |               | Управление отпечатками                        |                           |   |  |  |  |
| 80<br>Качество                          |                                      |          |               | Отдел                                         | Отдел [DEPARTMENT] 1      |   |  |  |  |
| Время                                   | 18:54:38                             |          |               | Пользователь                                  | Пользователь 1            |   |  |  |  |
|                                         |                                      |          |               |                                               |                           |   |  |  |  |
| Палец                                   | Лата                                 | Время    |               | Качество                                      | Текущий отпе              |   |  |  |  |
| Правый большой                          | 29.10.12                             | 18:53:48 |               | 92                                            | eAEAAEQ6EBG               |   |  |  |  |
| Правый указа                            | 29.10.12                             | 18:53:24 |               | 83                                            | cQEAAEQ0ERK               |   |  |  |  |
| Правый средний                          | 29.10.12                             | 18:54:05 |               | 86                                            | qAEAAEQrERix              |   |  |  |  |
| Правый безым                            | 29, 10, 12                           | 18:54:17 |               | 86                                            | eAEAAEQvEhS-              |   |  |  |  |
| Правый мизинец                          | 29.10.12                             | 18:54:38 |               | 80                                            | qAEAAEQxEhSc              |   |  |  |  |
| Левый большой                           |                                      |          |               |                                               |                           |   |  |  |  |
| Левый указат                            |                                      |          |               |                                               |                           |   |  |  |  |
| Левый средний                           |                                      |          |               |                                               |                           |   |  |  |  |
|                                         |                                      |          |               |                                               |                           |   |  |  |  |
| <b>Применить</b>                        | Отменить                             |          |               |                                               |                           |   |  |  |  |

**Рис. 3.11—1 Сравнение с отпечатком пользователя**

- <span id="page-30-0"></span>2. Из раскрывающегося списка **Отдел** выбрать объект **отдел**, в который входит пользователь (см[. Рис.](#page-30-0) 3.11—1, **1**).
- 3. Из раскрывающегося списка **Пользователь** выбрать имя пользователя, отпечатки которого требуется сравнить (см. [Рис.](#page-30-0) 3.11—1, **2**).
- 4. Поднести палец к сканеру.
- 5. Нажать на кнопку **В поле Текущий отпечаток** в строке, соответствующей поднесенному пальцу (см[. Рис.](#page-30-0) 3.11—1, **3**).Будет открыто окно **Текущий отпечаток** ([Рис.](#page-30-1)   $3.11 - 2$  $3.11 - 2$ ).

![](_page_30_Picture_171.jpeg)

**Рис. 3.11—2 Сравнение с отпечатком пользователя**

- <span id="page-30-1"></span>6. Из раскрывающегося списка **Достоверность** выбрать требуемую степень различия отпечатков (см[. Рис.](#page-30-1) 3.11—2, **1**).
- 7. Нажать на кнопку **Сравнить** (см. [Рис.](#page-30-1) 3.11—2, **2**). Результат сравнения будет отображен в текстовом поле (см[. Рис.](#page-30-1) 3.11—2, **3**).
- 8. Нажать на кнопку **ОК** для завершения сравнения (см. [Рис.](#page-30-1) 3.11—2, **4**).

Сравнение отпечатков завершено.

### <span id="page-31-0"></span>**3.12 Удаление отпечатка пользователя**

Для удаления отпечатка пользователя необходимо выполнить следующие действия:

1. Перейти на панель настроек объекта **Биометрический сканер** ([Рис.](#page-31-2) 3.12—1).

| 1.1<br>Биометрический сканер 1<br>СКУД BioSmart<br>Отключить<br>CKYД BioSmart 1<br>v |          |          | 10<br>Минимальное качество<br>Выдержка<br>1<br>◚<br>Искать ядро отпечатка<br>Установить выдержку |                        |                     |   | E |  |
|--------------------------------------------------------------------------------------|----------|----------|--------------------------------------------------------------------------------------------------|------------------------|---------------------|---|---|--|
| Текчщий отпечаток                                                                    |          |          |                                                                                                  | Управление отпечатками |                     |   |   |  |
| Kayecteo                                                                             | 80       |          |                                                                                                  | Отдел                  | Отдел[DEPARTMENT] 1 |   |   |  |
| Время                                                                                | 18:54:38 |          |                                                                                                  | Пользователь           | Пользователь 1      |   |   |  |
|                                                                                      |          |          |                                                                                                  |                        |                     |   |   |  |
| Палец                                                                                | Дата     | Время    |                                                                                                  | Качество               | Текущий отпе        |   |   |  |
| Правый большой                                                                       | 29.10.12 | 18:53:48 |                                                                                                  | 92                     | eAEAAEO6EBG         |   |   |  |
| Правый указа                                                                         | 29.10.12 | 18:53:24 |                                                                                                  | 83                     | cQEAAEQ0ERK         |   |   |  |
| Правый средний                                                                       | 29.10.12 | 18:54:05 |                                                                                                  | 86                     | qAEAAEQrERix        |   |   |  |
| Правый безым                                                                         | 29.10.12 | 18:54:17 |                                                                                                  | 86                     | eAEAAEQvEhS         |   |   |  |
| Правый мизинец                                                                       | 29.10.12 | 18:54:38 |                                                                                                  | 80                     | gAEAAEQxEhSc.       |   |   |  |
| Левый большой                                                                        |          |          |                                                                                                  |                        |                     | з |   |  |
| Левый указат                                                                         |          |          |                                                                                                  |                        |                     |   |   |  |
| Левый средний                                                                        |          |          |                                                                                                  |                        |                     |   |   |  |
|                                                                                      |          |          |                                                                                                  |                        |                     |   |   |  |
| Применить<br>Отменить                                                                |          |          |                                                                                                  |                        |                     |   |   |  |

**Рис. 3.12—1 Удаление отпечатка пользователя**

- <span id="page-31-2"></span>2. Из раскрывающегося списка **Отдел** выбрать объект **Отдел**, в который входит пользователь (см . [Рис.](#page-31-2) 3.12—1, **1**).
- 3. Из раскрывающегося списка **Пользователь** выбрать имя пользователя, отпечатки которого требуется сравнить (см . [Рис.](#page-31-2) 3.12—1, **2**).
- 4. Нажать на кнопку в поле **Текущий отпечаток** в строке, соответствующей поднесенному пальцу (см . [Рис.](#page-31-2) 3.12—1, **3**).Будет открыто окно **Текущий отпечаток** ([Рис.](#page-31-3)   $3.12 - 2$  $3.12 - 2$ ).

![](_page_31_Picture_150.jpeg)

**Рис. 3.12—2 Удаление отпечатка пользователя**

<span id="page-31-3"></span>5. Нажать на кнопку **Удалить** (см[. Рис.](#page-31-3) 3.12—2).

Удаление отпечатка пользователя завершено.

### <span id="page-31-1"></span>**3.13 Актуализация базы данных отпечатков**

Для того чтобы удалить отпечатки пользователей, удаленных из модуля *Служба пропускного режима*, необходимо выполнить следующие действия:

1. Перейти на панель настроек объекта **СКУД BioSmart** ([Рис.](#page-32-3) 3.13—1).

![](_page_32_Picture_194.jpeg)

**Рис. 3.13—1 Актуализация БД отпечатков**

- <span id="page-32-3"></span>2. Нажать на кнопку **Актуализировать БД отпечатков** (см[.Рис.](#page-32-3) 3.13—1, **1**).
- 3. Нажать на кнопку **Применить** (см[.Рис.](#page-32-3) 3.13—1, **2**).

*Примечание. Рекомендуется нажимать кнопку Актуализировать БД отпечатков каждый раз после удаления пользователей из модуля Служба пропускного режима.*

Актуализация базы данных отпечатков завершена.

# <span id="page-32-0"></span>**4 Работа с модулем интеграции «BioSmart»**

### <span id="page-32-1"></span>**4.1 Общие сведения о работе с модулем интеграции «BioSmart»**

Для работы с модулем *BioSmart* используются следующие интерфейсные объекты:

- 1. **Карта**;
- 2. **Протокол событий**.

Сведения по настройке данных интерфейсных объектов приведены в документе *Программный комплекс Интеллект: Руководство Администратора*.

Работа с интерфейсными объектами подробно описана в документе *Программный комплекс Интеллект: Руководство Оператора*.

# <span id="page-32-2"></span>**4.2 Управление контроллером «BioSmart»**

Управление контроллером *BioSmart* осуществляется в интерактивном окне **Карта** с использованием функционального меню объекта **Контроллер BioSmart** ([Рис.](#page-33-0) 4.2—1, Таб. [4.2-1\)](#page-33-1).

# Контроллер BioSmart 4 1.1.1[1.1.1]

Закрыть Открыть

**Рис. 4.2—1. Функциональное меню объекта Контроллер BioSmart**

#### <span id="page-33-1"></span><span id="page-33-0"></span>**Таб. 4.2-1. Описание команд функционального меню объекта Контроллер BioSmart**

![](_page_33_Picture_43.jpeg)